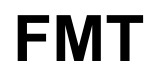

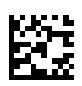

# **Fluid Management Tool**

# **Istruzioni per l'uso**

Versione software: 4.2 Edizione: 5A-2020 Data di pubblicazione: 2021-11 Cod. art.: F40016814

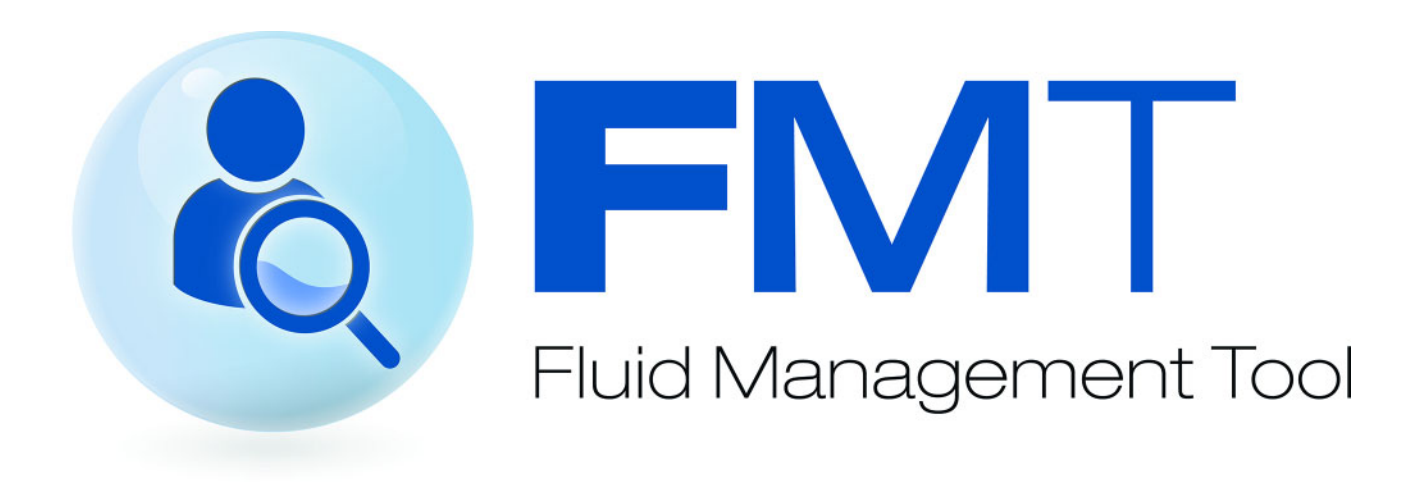

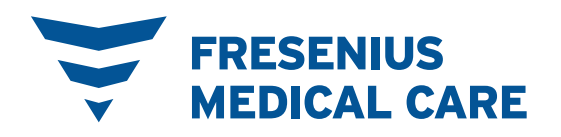

# Indice generale

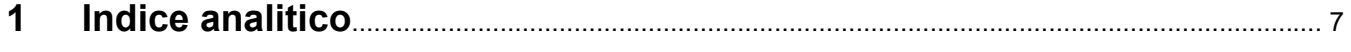

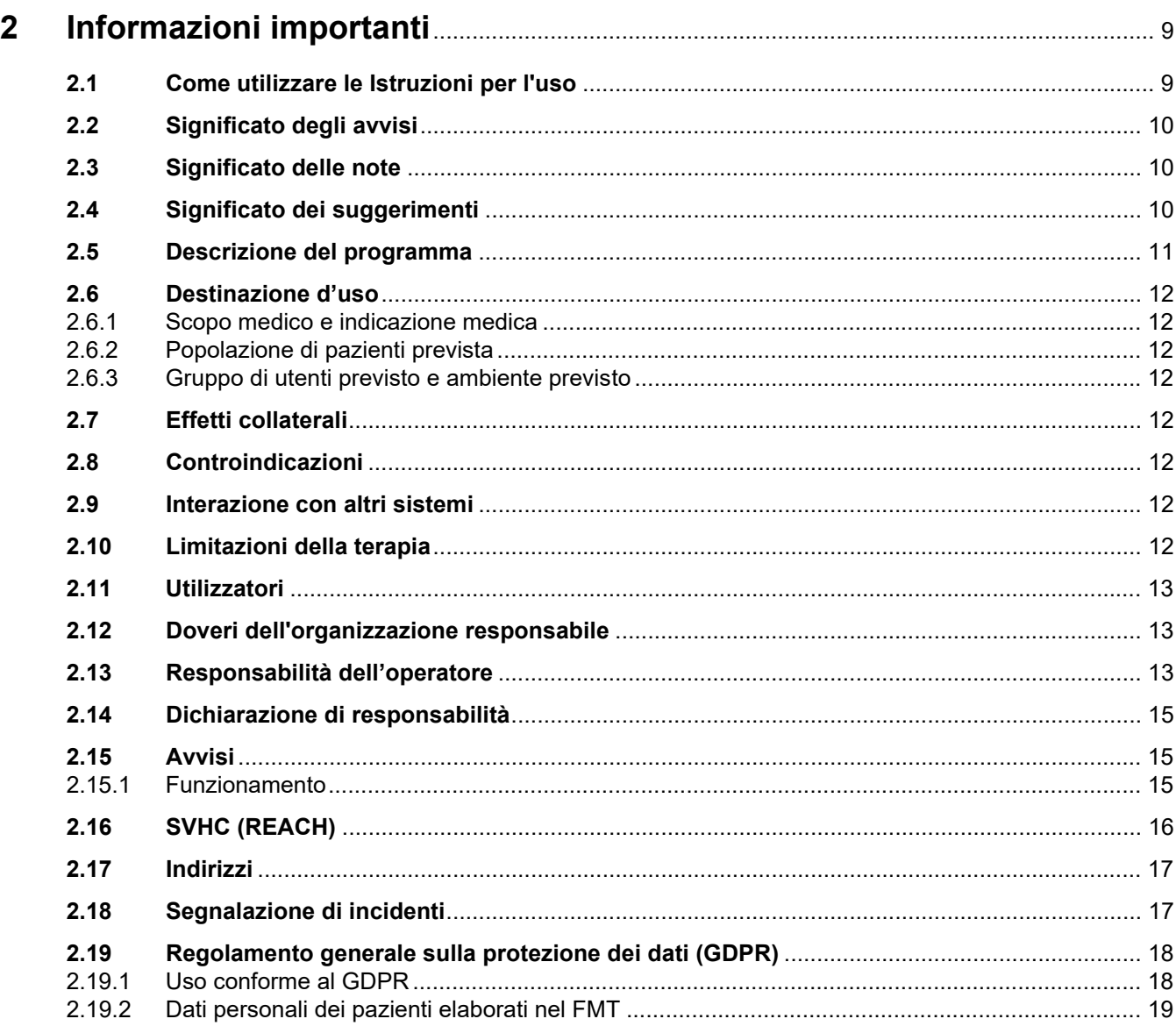

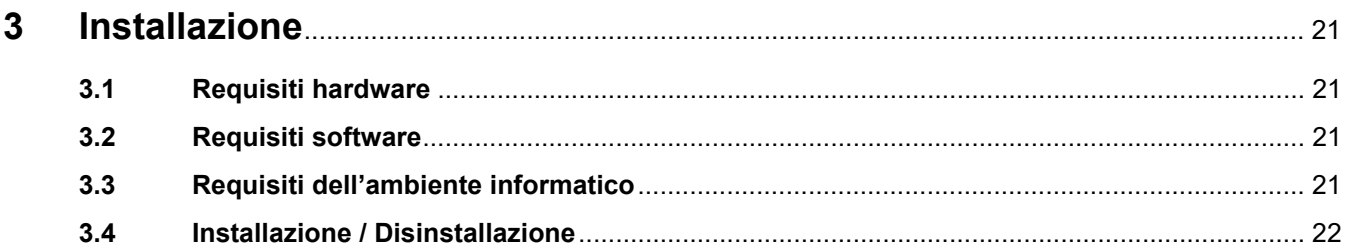

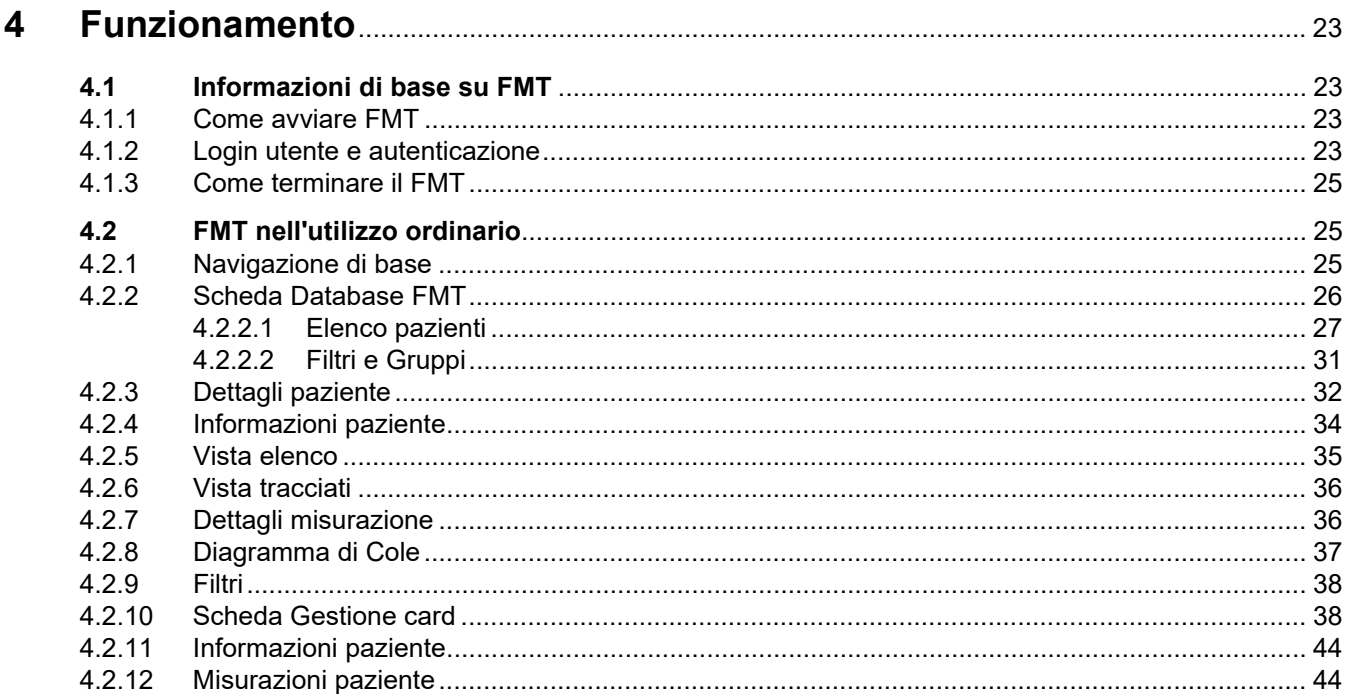

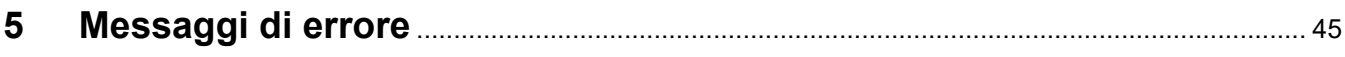

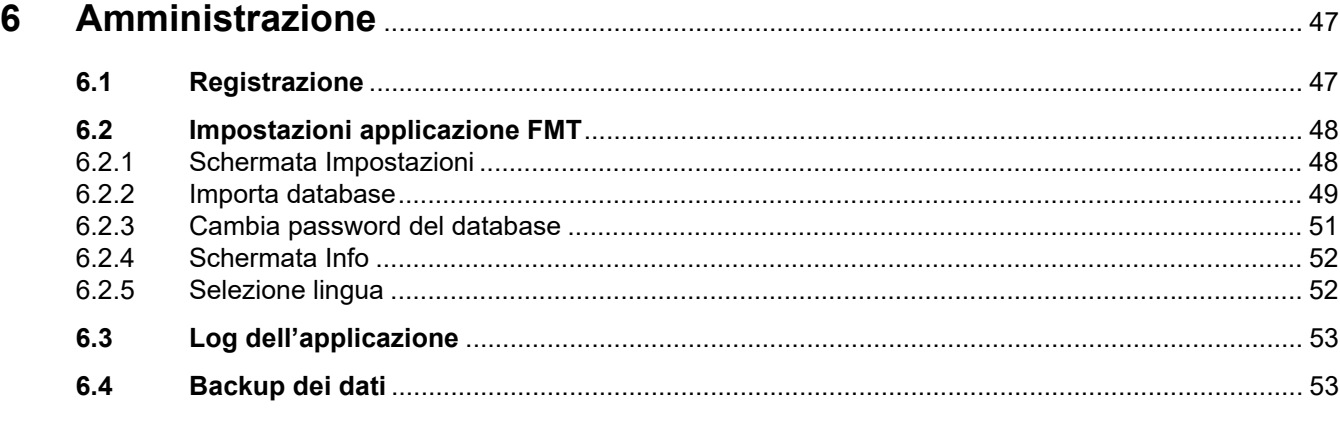

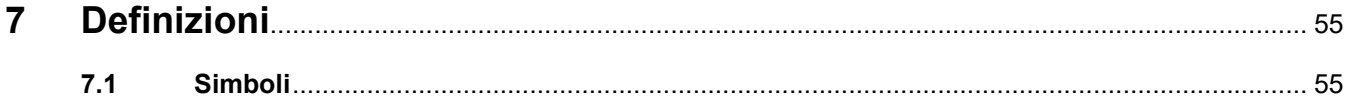

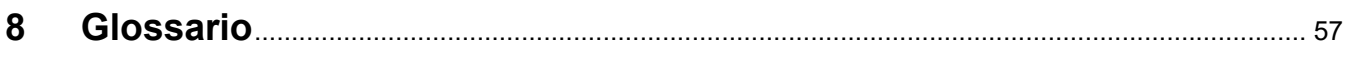

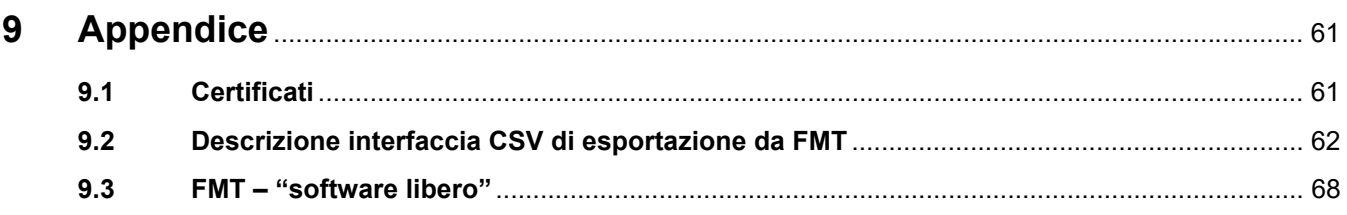

# <span id="page-6-0"></span>**1 Indice analitico**

### **A**

Amministrazione [47](#page-46-2) Appendice [61](#page-60-2) Avvisi [15](#page-14-3)

Significato dei suggerimenti [10](#page-9-4) Significato delle note [10](#page-9-5)

### **U**

Utilizzatori [12](#page-11-9)

### **C**

Com[e utilizzare le Istruzioni per](#page-8-2)  l'uso 9

### **D**

Descrizione del programma [11](#page-10-1) Destinazione d'uso [12](#page-11-8) Dichiarazione di conformità [61](#page-60-3) Dichiarazione di responsabilità [15](#page-14-4) Doveri dell'organizzazione responsabile [13](#page-12-3)

### **F**

FMT nell'utilizzo ordinario [25](#page-24-3) Funzionamento [23](#page-22-4)

### **G**

Glossario [55](#page-54-2), [57](#page-56-1)

### **I**

Informazioni di base su FMT [23](#page-22-5) Informazioni importanti [9](#page-8-3) Installazione [22](#page-21-1)

### **M**

Messaggi di errore [45](#page-44-1)

### **R**

Requisiti hardware [21](#page-20-4) Requisiti software [21](#page-20-5) Responsabilità dell'operatore [13](#page-12-4)

### **S**

Significato degli avvisi [10](#page-9-3)

# <span id="page-8-3"></span><span id="page-8-0"></span>**2 Informazioni importanti**

### <span id="page-8-2"></span><span id="page-8-1"></span>**2.1 Come utilizzare le Istruzioni per l'uso**

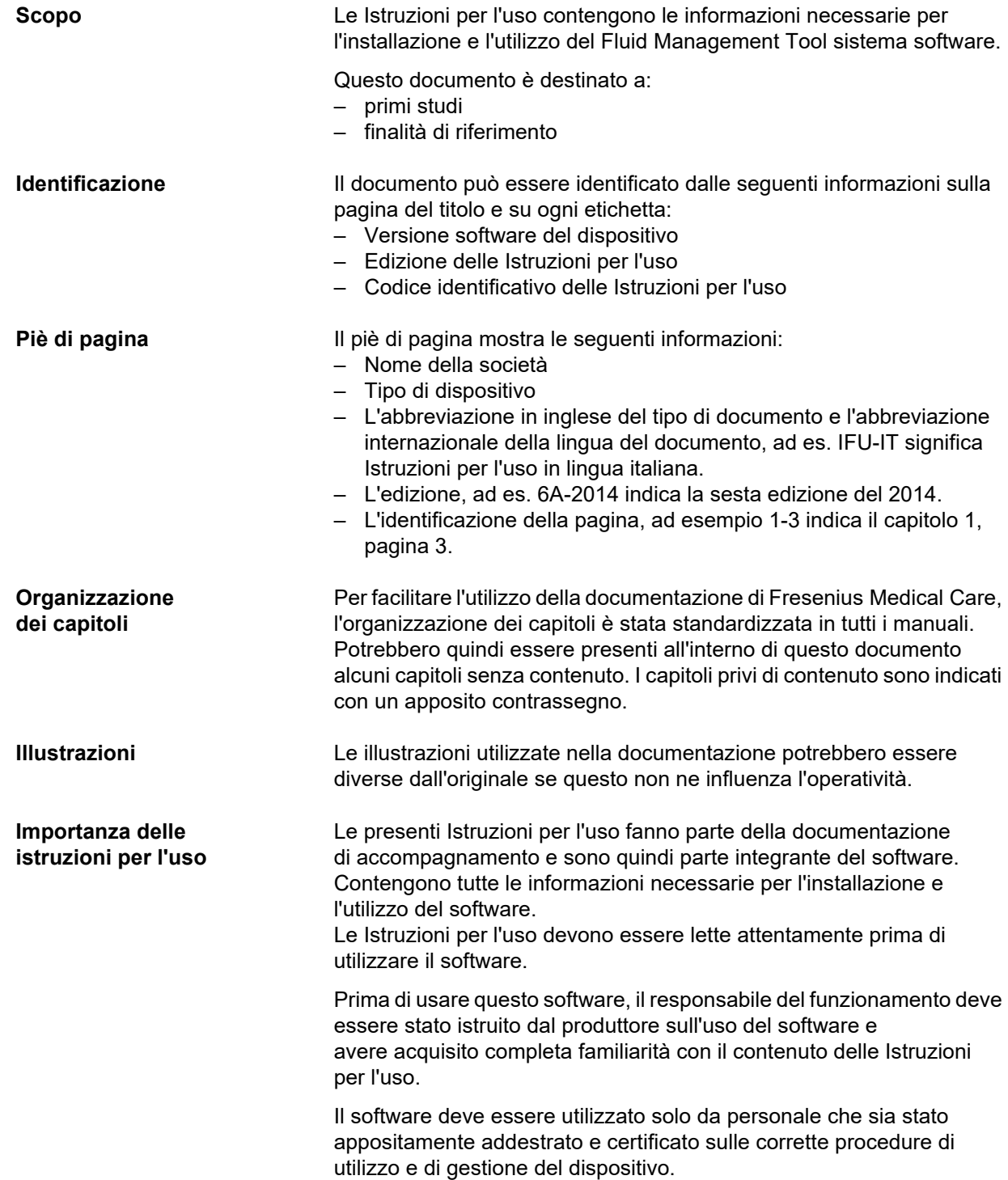

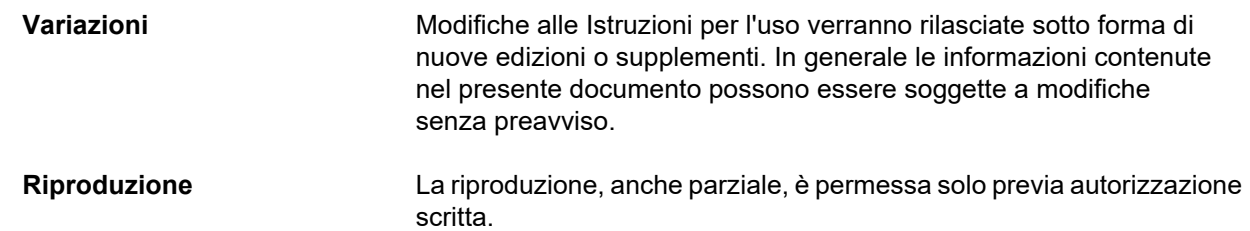

### <span id="page-9-3"></span><span id="page-9-0"></span>**2.2 Significato degli avvisi**

Informazioni che avvertono l'operatore che possono verificarsi lesioni gravi o mortali se non si osservano le misure per evitare il pericolo.

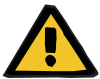

#### **Avviso**

**Tipo e causa del pericolo**

Potenziali conseguenze del pericolo.

 $\triangleright$  Misure per prevenire il pericolo.

Gli avvisi possono differire dall'esempio sopra indicato nei seguenti casi:

- Se un avviso si riferisce a più pericoli.
- Se all'avviso non è possibile assegnare pericoli specifici.

### <span id="page-9-5"></span><span id="page-9-1"></span>**2.3 Significato delle note**

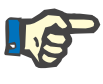

#### **Nota**

Avvisa l'operatore che l'inosservanza dell'informazione può causare quanto segue:

- danni al dispositivo
- le funzioni richieste potrebbero non funzionare o non essere eseguite correttamente.

### <span id="page-9-4"></span><span id="page-9-2"></span>**2.4 Significato dei suggerimenti**

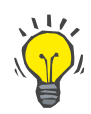

#### **Suggerimento**

Informazione che fornisce suggerimenti utili per un facile utilizzo.

### <span id="page-10-1"></span><span id="page-10-0"></span>**2.5 Descrizione del programma**

Il Fluid Management Tool (FMT) è un software utilizzato in combinazione con il Body Composition Monitor (BCM).

Il FMT serve come strumento per:

- Visualizzazione dei dati di misurazione BCM salvati dei pazienti (Risultati di misurazione) in forma tabellare e grafica per supportare l'utente nelle attività di Fluid Management (funzionalità di assistenza).
- Gestione e documentazione (creazione, salvataggio, modifica, raggruppamento, eliminazione) di qualsiasi numero di pazienti e dei dati paziente necessari per utilizzare il BCM ed eseguire le attività di Fluid Management.
- Salvataggio in un database dei risultati di misurazione rilevati per ogni paziente.
- Documentazione dei dati memorizzati (Informazioni sul paziente e risultati di misurazione) in forma cartacea o come esportazione di dati elettronici.

#### **Marcatura CE**

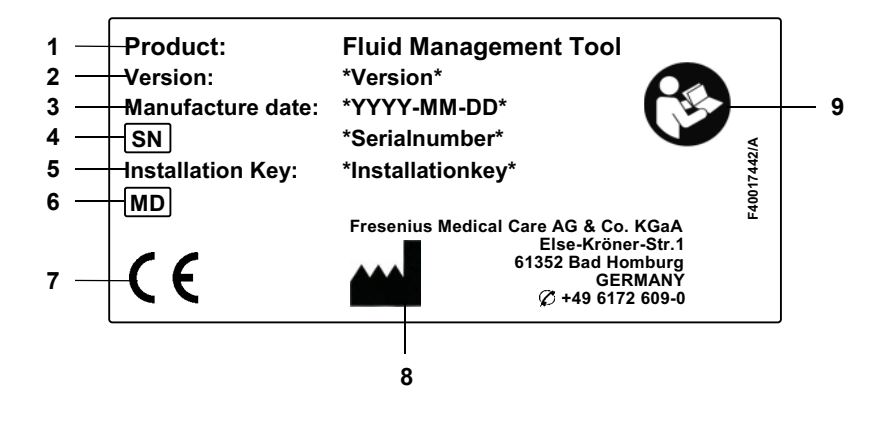

- **1** Prodotto
- **2** Versione
- **3** Data di produzione (data di creazione del prodotto software)
- **4** Numero di serie
- **5** Codice di installazione
- **6** Dispositivo medico
- **7** Marcatura CE secondo MDD 93/42/EEC (Direttiva sui dispositivi medici)
- **8** Recapiti del produttore
- **9** Seguire le Istruzioni per l'uso

### <span id="page-11-8"></span><span id="page-11-0"></span>**2.6 Destinazione d'uso**

#### <span id="page-11-1"></span>**2.6.1 Scopo medico e indicazione medica**

- Monitoraggio dello stato di idratazione di un paziente
- Monitoraggio dello stato nutrizionale di un paziente
- Stima del volume di distribuzione dell'urea V del paziente (ad es. per calcolare il V nel Kt/V della terapia sostitutiva renale)

#### <span id="page-11-2"></span>**2.6.2 Popolazione di pazienti prevista**

Pazienti monitorati con il Body Composition Monitor (BCM).

#### <span id="page-11-3"></span>**2.6.3 Gruppo di utenti previsto e ambiente previsto**

- Il FMT deve essere utilizzato da personale medico (infermieri, medici) con formazione, conoscenza ed esperienza adeguate.
- Il FMT non è destinato all'utilizzo da parte dei pazienti.
- Il FMT è stato sviluppato per l'utilizzo in centri dialisi, cliniche e studi medici.

### <span id="page-11-4"></span>**2.7 Effetti collaterali**

Nessuno

### <span id="page-11-5"></span>**2.8 Controindicazioni**

Nessuna

### <span id="page-11-6"></span>**2.9 Interazione con altri sistemi**

Il Fluid Management Tool (FMT) è un software utilizzato in combinazione con il Body Composition Monitor (BCM).

### <span id="page-11-7"></span>**2.10 Limitazioni della terapia**

<span id="page-11-9"></span>I dati forniti dal FMT possono essere usati soltanto per integrare i risultati di altri esami specifici del paziente.

### <span id="page-12-0"></span>**2.11 Utilizzatori**

Gli utilizzatori di destinazione del software sono definiti nello scopo previsto [\(vedere capitolo 2.6 a pagina 12\)](#page-11-0). Per l'utilizzo del software attenersi scrupolosamente alle avvertenze [\(vedere capitolo 2.15 a](#page-14-1)  [pagina 15\).](#page-14-1)

Estensioni o modifiche devono essere eseguite esclusivamente dal produttore o da personale da esso autorizzato.

### <span id="page-12-3"></span><span id="page-12-1"></span>**2.12 Doveri dell'organizzazione responsabile**

L'organizzazione responsabile si assume le seguenti responsabilità:

- È necessario garantire la conformità alle normative nazionali o locali in materia di installazione e utilizzo.
- Il software deve essere in condizioni di adeguatezza e sicurezza.
- Le presenti Istruzioni per l'uso devono essere disponibili in qualsiasi momento.

### <span id="page-12-4"></span><span id="page-12-2"></span>**2.13 Responsabilità dell'operatore**

Nell'inserimento dei parametri si deve osservare quanto segue:

- I parametri inseriti devono essere verificati dall'operatore, ossia l'operatore deve controllare che i valori inseriti siano corretti.
- Se la verifica rivela una variazione tra i parametri desiderati e i parametri visualizzati sul sistema o nel software, l'impostazione deve essere corretta prima di avviare il funzionamento.
- I valori effettivi visualizzati devono essere confrontati con i valori desiderati specificati.

Un utente con diritti di amministratore FMT ha ulteriori responsabilità ai fini del mantenimento della sicurezza informatica e della sicurezza dei dati:

- Assicurare che il tempo di conservazione corretto sia impostato al primo avvio.
- Regolare le impostazioni secondo le esigenze locali (Configurazione ruoli, blocco del login, logout per inattività, limitazione del diritto di cancellazione).
- Backup e ripristino dei database. In particolare, garantire un processo di backup conforme al GDPR.
- Gli utenti Admin possono ripristinare la visualizzazione dei pazienti, se necessario.
- Gli utenti Admin possono vedere tutti i pazienti che sono inattivi nel **gruppo Pazienti inattivi**. Quei pazienti non sono stati sottoposti a misurazione per un periodo di tempo superiore al tempo di conservazione configurato. I pazienti inattivi rimangono nel **gruppo Tutti i pazienti** fino a quando non vengono cancellati dal database.

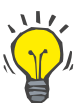

#### **Suggerimento**

Agli utenti Admin viene consigliato di cancellare i pazienti indicati come inattivi (trattamento dei dati conforme al GDPR).

Un amministratore di sistema è necessario e sarà responsabile delle seguenti operazioni:

- Installazione e disinstallazione del FMT.
- Garantire l'installazione degli aggiornamenti di sicurezza per il sistema operativo e della soluzione antivirus.
- Garantire che l'ora locale e il fuso orario del sistema siano sincronizzati automaticamente.
- Cancellazione di tutti i dati personali durante la rimozione dal servizio.
- Creazione e cancellazione di nuovi utenti e gruppi di utenti.
- Garantire una configurazione sicura della Active Directory.
- Rimozione e riassegnazione dell'utente a gruppi di utenti.

Utenti FMT normali: nessuna responsabilità particolare.

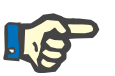

#### **Nota**

I membri del Gruppo utenti FMT non devono avere diritti di Amministratore di Sistema. Questo è di fondamentale importante per l'efficacia di alcune misure di sicurezza. Anche i membri del gruppo amministratori FMT non necessitano dei diritti di Amministratore di Sistema.

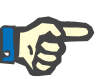

#### **Nota**

In caso di smarrimento o furto delle password, o in caso di sospetto, le password in questione devono essere modificate immediatamente. Ciò riguarda sia le password di login che quelle del database. Se le password dei backup esistenti sono interessate, si raccomanda di creare nuovi backup con nuove password e di cancellare i vecchi backup, se possibile, o almeno di limitarne l'accesso.

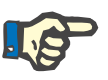

#### **Nota**

I seguenti messaggi di errore elencati nel Capitolo 5 del FMT possono indicare un incidente di sicurezza informatica e la loro causa deve essere accertata.

### <span id="page-14-4"></span><span id="page-14-0"></span>**2.14 Dichiarazione di responsabilità**

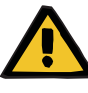

#### **Avviso**

Il software è stato sviluppato per le funzioni descritte nelle Istruzioni per l'uso.

Durante l'installazione, il funzionamento e l'utilizzo del software devono essere osservate le norme di legge vigenti in materia.

Il produttore non si assume alcuna responsabilità o obbligo per lesioni a persone o altri danni ed esclude qualsiasi garanzia per danni al software o al sistema derivanti da un uso non corretto del software.

L'utilizzo del software in una rete informatica che contiene componenti non installati e validati dal produttore del software può introdurre rischi sconosciuti per pazienti, operatori o terzi. Tali rischi devono essere identificati, analizzati, valutati, monitorati e controllati dall'organizzazione responsabile.

Qualsiasi modifica ad una rete informatica esistente e validata può introdurre nuovi rischi e quindi richiede una nuova analisi. Attività particolarmente problematiche:

- Modifiche alla configurazione della rete informatica
- Collegamento di componenti e dispositivi aggiuntivi alla rete informatica
- Rimozione di componenti e dispositivi dalla rete informatica
- Aggiornamento o passaggio a versioni superiori di componenti e dispositivi nella rete informatica

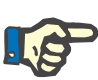

#### **Nota**

Le leggi locali prevalgono rispetto ai requisiti normativi di cui sopra. In caso di dubbi o domande, contattare l'assistenza tecnica locale.

### <span id="page-14-3"></span><span id="page-14-1"></span>**2.15 Avvisi**

#### <span id="page-14-2"></span>**2.15.1 Funzionamento**

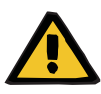

#### **Avviso**

**Rischio per il paziente derivante da dati errati**

#### **Rischio per il paziente derivante da una decisione terapeutica errata**

I dati del paziente possono essere modificati nel FMT. Un utente non formato è più soggetto all'inserimento di valori errati che potrebbero portare a decisioni terapeutiche sbagliate.

 $\geq$  Il Fluid Management Tool deve essere usato unicamente da personale formato in possesso delle qualifiche necessarie.

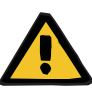

#### **Avviso**

#### **Rischio per il paziente derivante da dati errati**

#### **Rischio per il paziente derivante da una decisione terapeutica errata**

I dati del paziente possono essere modificati nel FMT. Ogni procedura di modifica dei dati può portare alla memorizzazione di valori errati (ad es. errore dell'operatore durante l'inserimento dei dati, errore tecnico durante il salvataggio dei dati).

- Dopo aver inserito o modificato i dati rilevanti per la terapia, il FMT mostra nuovamente questi dati in un messaggio informativo, per cui l'operatore deve verificare se sono stati memorizzati correttamente.
- $\triangleright$  Se un parametro non è stato memorizzato correttamente, modificare i rispettivi dati e verificarne nuovamente la correttezza nel messaggio informativo.
- $\triangleright$  In caso di problemi ricorrenti durante l'inserimento e la modifica dei dati, contattare il servizio di assistenza locale.

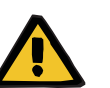

#### **Avviso**

#### **Rischio per il paziente derivante da dati errati**

#### **Rischio per il paziente derivante da una decisione terapeutica errata**

Quando i valori di parametri critici del paziente (ad es. altezza) sulla PatientCard differiscono dai valori memorizzati nel Database FMT, non è chiaro quale dei parametri sia quello corretto.

- L'utente deve determinare il valore corretto per il parametro in questione.
- $\geq$  L'utente deve risolvere l'incongruenza il più presto possibile prima di eseguire una nuova misurazione BCM o di prendere ulteriori decisioni sul trattamento con l'aiuto del FMT. Ciò può essere effettuato correggendo i parametri nel Database FMT o creando di nuovo la PatientCard con il contenuto corretto nel database.

### <span id="page-15-0"></span>**2.16 SVHC (REACH)**

Per informazioni sulle SVHC (sostanze estremamente preoccupanti) secondo l'Art. 33 del Regolamento (CE) n. 1907/2006 ("REACH") consultare questa pagina:

www.freseniusmedicalcare.com/en/svhc

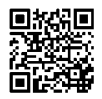

### <span id="page-16-0"></span>**2.17 Indirizzi**

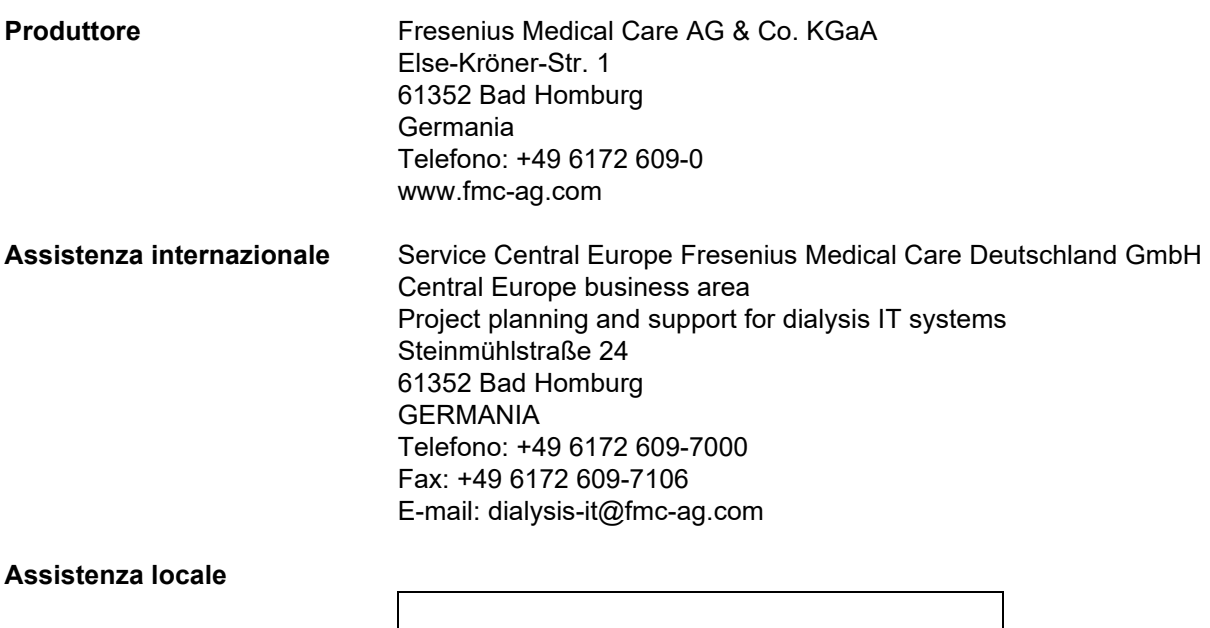

### <span id="page-16-1"></span>**2.18 Segnalazione di incidenti**

All'interno dell'UE l'utilizzatore deve segnalare qualsiasi incidente grave verificatosi in relazione al dispositivo al produttore secondo l'etichettatura ( $\blacksquare$ ) e all'autorità competente dello Stato membro dell'UE in cui l'utilizzatore è stabilito.

### <span id="page-17-0"></span>**2.19 Regolamento generale sulla protezione dei dati (GDPR)**

#### <span id="page-17-1"></span>**2.19.1 Uso conforme al GDPR**

Il **GDPR** (General Data Protection Regulation, regolamento generale sulla protezione dei dati) è una legge in vigore nell'Unione europea. **FMT 4.2** consente un uso pienamente conforme al **GDPR**. Nel FMT sono implementate le seguenti caratteristiche rilevanti per il **GDPR**:

- Tutti i dati personali dei pazienti nel Database **FMT** sono criptati;
- tutti i dati personali degli utenti nel database delle impostazioni **FMT** sono criptati;
- non vi è alcuna comunicazione con altri software o con internet e non vi è alcuna trasformazione dei dati dal **FMT** ad altri elaboratori di dati;
- l'integrità di tutte le comunicazioni verso il dispositivo **BCM** è garantita da specifiche caratteristiche tecniche, come il controllo di ridondanza ciclico;
- i dati personali del paziente vengono utilizzati solo quando è strettamente necessario, ad esempio quando è obbligatorio e indispensabile per la corretta identificazione del paziente. Il **FMT** implementa una rilevazione automatica dei pazienti inattivi e li propone come candidati alla cancellazione. Questo aiuta a ripulire dati personali non scoperti che non sono più necessari. Questo si ottiene grazie a un nuovo filtro che visualizza i candidati per i pazienti inattivi agli utenti con diritti di amministratore. Da lì, i dati possono essere cancellati.
- I pazienti possono richiedere un rapporto stampato di tutti i loro dati personali e clinici che sono stati elaborati dal **FMT**. Ciò è possibile grazie alla funzionalità di esportazione dei dati che estrae i dati dal Database **FMT** e li esporta in un formato leggibile (CSV);
- i pazienti possono richiedere la cancellazione dei loro dati personali nel **FMT**. Ciò è possibile grazie alla funzionalità di rimozione dei pazienti che può cancellare completamente i dati dei pazienti nel/dal Database **FMT**;
- i pazienti possono richiedere una copia dei loro dati personali e clinici dal **FMT** in un formato leggibile a macchina. Ciò è possibile grazie alla funzionalità di esportazione dei dati che estrae i dati dal Database **FMT** e li esporta in formato CSV;
- i pazienti possono richiedere la rettifica dei loro dati personali nel **FMT**;
- i pazienti hanno il diritto di ottenere la limitazione all'elaborazione. Ciò è possibile grazie alla funzionalità Pazienti nascosti che permette di rimuovere temporaneamente i pazienti dalla visualizzazione e dall'elaborazione da parte degli utenti abituali, senza cancellare i pazienti;
- tutte le specifiche azioni di sicurezza dei dati eseguite nel **FMT** vengono registrate. Il log di controllo si trova nella registrazione degli eventi di Windows e può essere filtrato, visualizzato ed esportato;
- il **FMT** fornisce una gestione degli accessi degli utenti che include l'autenticazione degli utenti, l'autorizzazione degli utenti e i ruoli degli utenti con autorizzazioni dedicate. Solo gli utenti con autorizzazioni amministrative possono eseguire determinate azioni e configurazioni del **FMT**;
- il **FMT** offre un'opzione che permette solo agli utenti dedicati di rimuovere i pazienti;
- il **FMT** richiede agli utenti di effettuare il login prima di utilizzare l'applicazione e applica controlli di complessità definiti sulle password;
- il **FMT** assicura e controlla l'integrità del software e dei database;
- tutte le misure di sicurezza nel **FMT** sono implementate e configurate per impostazione predefinita.

#### <span id="page-18-0"></span>**2.19.2 Dati personali dei pazienti elaborati nel FMT**

I dati dei pazienti vengono importati nel **FMT** da chip card. L'importazione dei dati si basa su un'interfaccia dati ben definita.

Secondo l'interfaccia della chip card, i seguenti dati personali del paziente vengono importati dalle PatientCard:

- nome, cognome, data di nascita, sesso, altezza e stato dell'indicatore "completamente cresciuto" del paziente;
- Patient ID;
- ID paziente esterno;
- dati di misurazione (dati di misurazione della bioimpedenza e dati sulla composizione corporea calcolati a partire dai dati di bioimpedenza).

Oltre ai dati della chip card, gli utenti del **FMT** possono opzionalmente aggiungere i seguenti dati personali del paziente:

- Gruppi;
- Terapia;
- Patologie;
- Commenti.

La base logica per l'utilizzo di questi dati personali è la seguente: tutti i dati personali trattati dal **FMT** sono necessari per soddisfare lo scopo previsto del **FMT**.

## <span id="page-20-0"></span>**3 Installazione**

### <span id="page-20-4"></span><span id="page-20-1"></span>**3.1 Requisiti hardware**

I requisiti hardware minimi per l'applicazione FMT sono:

- Processore da 1 gigahertz (GHz) o superiore
- Almeno 512 megabyte (MB) di RAM
- Almeno 100 megabyte (MB) di spazio disponibile sul disco rigido
- Lettore CD-ROM o DVD-ROM
- Almeno una porta USB
- Almeno uno dei seguenti lettori di chip card:
	- CardMan 3121 OMNIKEY
	- SCR 3311 o SCR 335
	- FMC UniCard Reader
- In caso di Unicard Reader, FMT non supporta l'utilizzo di Unicard Reader multipli connessi allo stesso tempo.
- La minima risoluzione dello schermo richiesta dall'applicazione è 1280 x 768. La minima dimensione della finestra dell'applicazione è ottimizzata per questa minima risoluzione dello schermo. Altre impostazioni potrebbero causare la visualizzazione non corretta di parti della finestra dell'applicazione e quindi la mancata visualizzazione di informazioni importanti.
- La dimensione degli elementi del display deve essere impostata su "Piccolo - 100% (default)". Altre impostazioni potrebbero causare la visualizzazione non corretta di parti della finestra dell'applicazione e quindi la mancata visualizzazione di informazioni importanti.

### <span id="page-20-5"></span><span id="page-20-2"></span>**3.2 Requisiti software**

L'applicazione può essere utilizzata con i seguenti sistemi operativi:

- Windows 7 32/64 Bit SP1
- Windows 8,1 32/64 Bit
- Windows 10 32/64 Bit

### <span id="page-20-3"></span>**3.3 Requisiti dell'ambiente informatico**

Software: Si raccomanda il software seguente:

– Antivirus

Compatibile con BCM 3.2 e versioni superiori.

Compatibile con Database FMT versione 3.2 e superiori.

Non necessaria: connessione a una rete informatica.

La gestione dei gruppi di utenti dell'FMT (Gruppo amministratori, Gruppo utenti) dipende dalla corretta configurazione dei gruppi al di fuori del FMT nel sistema Windows. I gruppi di Windows devono esistere prima dell'installazione e durante il funzionamento del FMT.

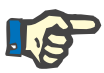

**Nota**

Il computer deve essere dotato di almeno un'interfaccia di rete (può essere un'interfaccia loopback). Altrimenti la funzione di login non funziona.

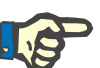

#### **Nota**

Quando si utilizza l'FMT configurato con Gruppi Windows locali, è importante verificare che il Gruppo amministratori e il Gruppo utenti utilizzati non contengano utenti orfani (utenti per i quali il SID di Windows è corrotto; SID = identificatore di sicurezza). Si consiglia al tecnico di assistenza/amministratore di sistema di eliminare gli utenti del dominio orfani, altrimenti gli utenti delle applicazioni FMT appartenenti a quei Gruppi Windows locali non sono in grado di autenticarsi nell'applicazione.

Gli intervalli, l'accuratezza e la precisione dei dati di misura visualizzati sono determinati dal dispositivo BCM (documentazione tecnica BCM).

### <span id="page-21-1"></span><span id="page-21-0"></span>**3.4 Installazione / Disinstallazione**

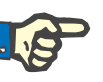

#### **Nota**

Fluid Management Tool L'installazione / disinstallazione e l'avviamento iniziale devono essere eseguiti solo da personale di assistenza clienti autorizzato Fresenius Medical Care o da tecnici di assistenza dei clienti approvati da Fresenius Medical Care.

Se una versione precedente del Fluid Management Tool è già installata sul computer, eseguire il backup dei dati prima di installare la nuova versione.

Per garantire la sicurezza, l'FMT 4.2 può essere avviato e usato solo se è stato installato correttamente. Un FMT 4.2 installato è pronto per funzionare in modo sicuro e come previsto dal produttore.

Le procedure di installazione sono descritte nel manuale di assistenza del FMT.

Se il prodotto deve essere completamente rimosso dal servizio, tutti i dati personali devono essere cancellati. I dati personali possono trovarsi in posizioni inaspettate, come le cartelle di esportazione dei dati usati o i file di backup del database.

Non ci sono ulteriori misure da adottare per uno smaltimento sicuro del prodotto.

# <span id="page-22-4"></span><span id="page-22-0"></span>**4 Funzionamento**

### <span id="page-22-5"></span><span id="page-22-1"></span>**4.1 Informazioni di base su FMT**

<span id="page-22-2"></span>**4.1.1 Come avviare FMT**

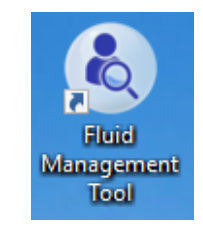

È possibile avviare l'applicazione FMT tramite:

- il collegamento sul desktop o
- il menu di avvio di Windows

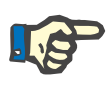

#### **Nota**

Tutti i possibili errori dell'applicazione durante l'avvio sono elencati nel Capitolo 5.

#### <span id="page-22-3"></span>**4.1.2 Login utente e autenticazione**

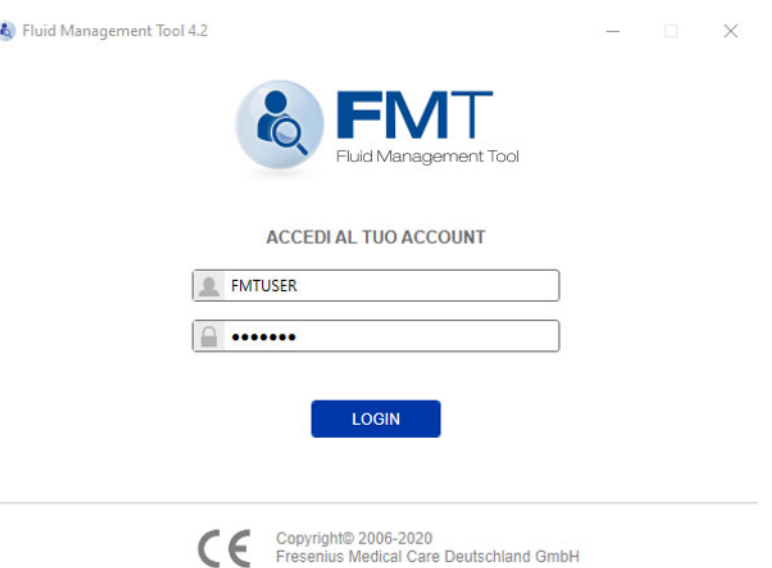

All'avvio dell'applicazione FMT, viene visualizzata una finestra di dialogo per il login in cui viene richiesto di fornire le proprie credenziali. Per essere accettate dal FMT, le password devono soddisfare tutti i seguenti requisiti di complessità:

- una lunghezza minima di almeno 9 caratteri
- almeno un carattere speciale (non alfanumerico)
- almeno una lettera maiuscola
- almeno una lettera minuscola
- almeno un numero.

Se la complessità della password non soddisfa le regole, viene mostrato un suggerimento che le elenca.

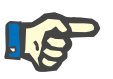

#### **Nota**

Usare password individuali per tutti gli utenti, i backup e il database. Non usare le password predefinite.

Determinate funzionalità sono disponibili unicamente per il Gruppo amministratori, come ad esempio:

- Importa database
- Backup dei database
- Modifica delle impostazioni di login utente
- Configurazione delle impostazioni di sicurezza
- Modifica della password del database

Come configurare la funzione di login utente [\(vedere capitolo 6.2.1 a](#page-47-2)  [pagina 48\).](#page-47-2)

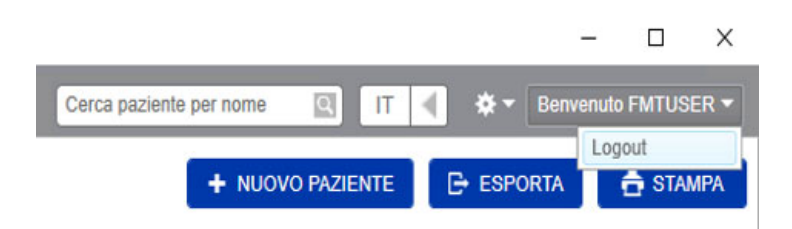

Per disconnettersi dall'applicazione FMT fare clic sul nome utente e poi su Logout nell'angolo superiore destro dell'applicazione FMT.

Il FMT terminerà le sessioni utente dopo un tempo di inattività configurabile. Prima che la sessione venga terminata, viene visualizzato un popup informativo. La reazione a questo popup resetterà il timeout.

Il FMT bloccherà gli utenti per un periodo di tempo configurabile dopo un numero configurabile di tentativi di accesso consecutivi non riusciti. Per informazione, il FMT visualizza il tempo fino al quale l'utente resta bloccato.

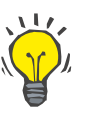

#### **Suggerimento**

L'esclusione permanente di un utente dall'utilizzo dell'applicazione può essere facilmente ottenuta da un Amministratore di Sistema. Egli può rimuovere l'utente dal Gruppo utenti o dal Gruppo amministratori nella gestione degli utenti di Windows. Questa azione può essere annullata riassegnando l'utente al gruppo.

#### <span id="page-24-0"></span>**4.1.3 Come terminare il FMT**

Il FMT può essere terminato come le altre applicazioni Windows cliccando sul simbolo della crocetta a destra nella barra del titolo dell'applicazione.

### <span id="page-24-3"></span><span id="page-24-1"></span>**4.2 FMT nell'utilizzo ordinario**

#### <span id="page-24-2"></span>**4.2.1 Navigazione di base**

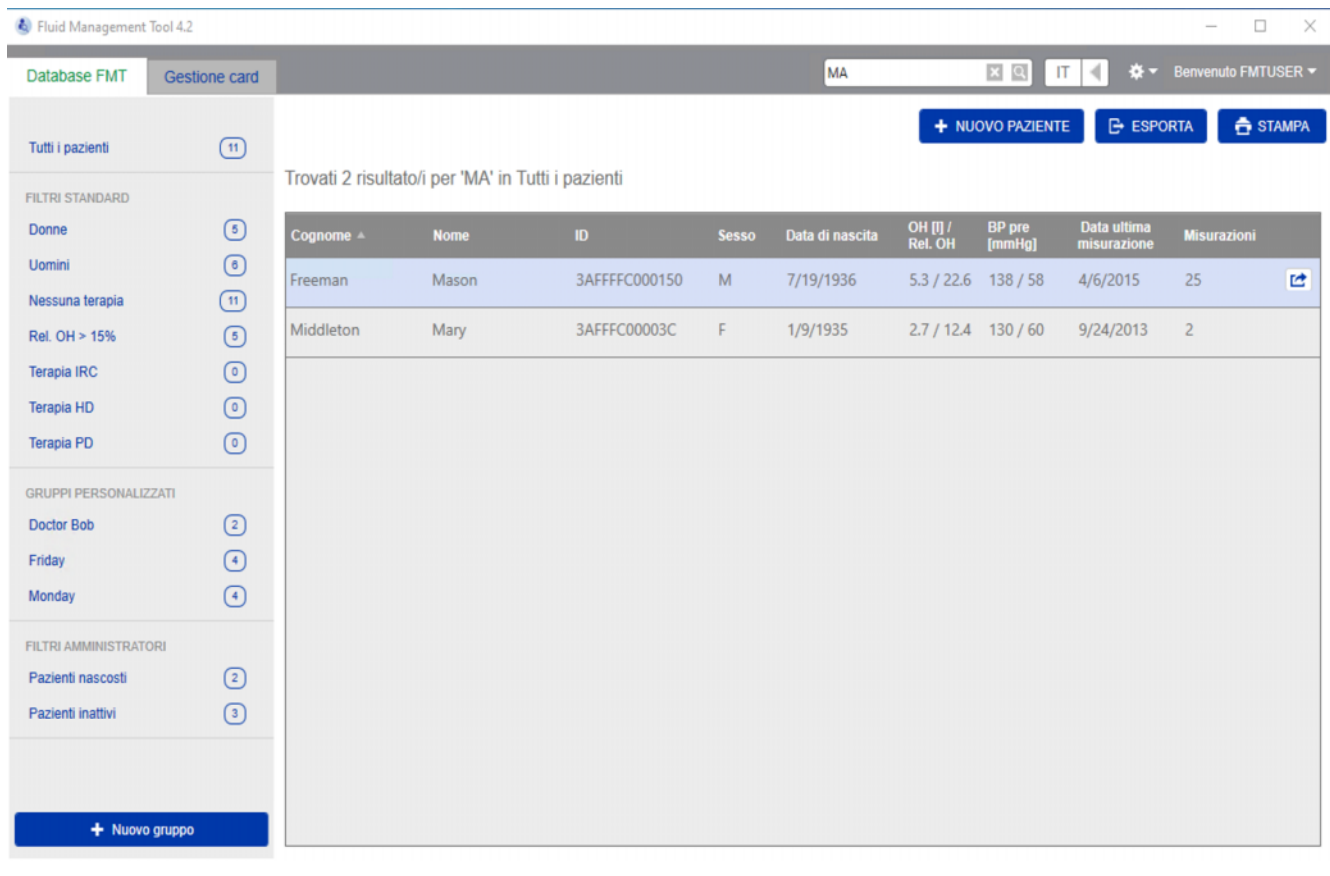

Nell'area grigio scuro nella parte superiore della finestra dell'applicazione si trovano i seguenti elementi di interfaccia utente per l'utilizzo dell'applicazione:

Sul lato sinistro:

- Scheda Database FMT
- Scheda Gestione card

Sul lato destro:

- Campo Ricerca
- Campo Selezione lingua
- Icona Impostazioni applicazione FMT

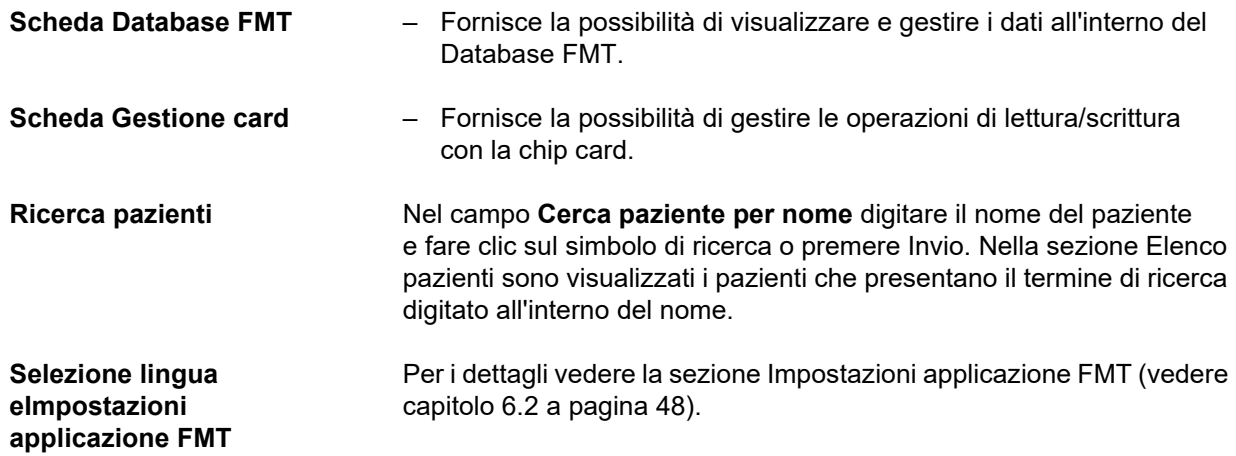

#### <span id="page-25-0"></span>**4.2.2 Scheda Database FMT**

#### **Panoramica**

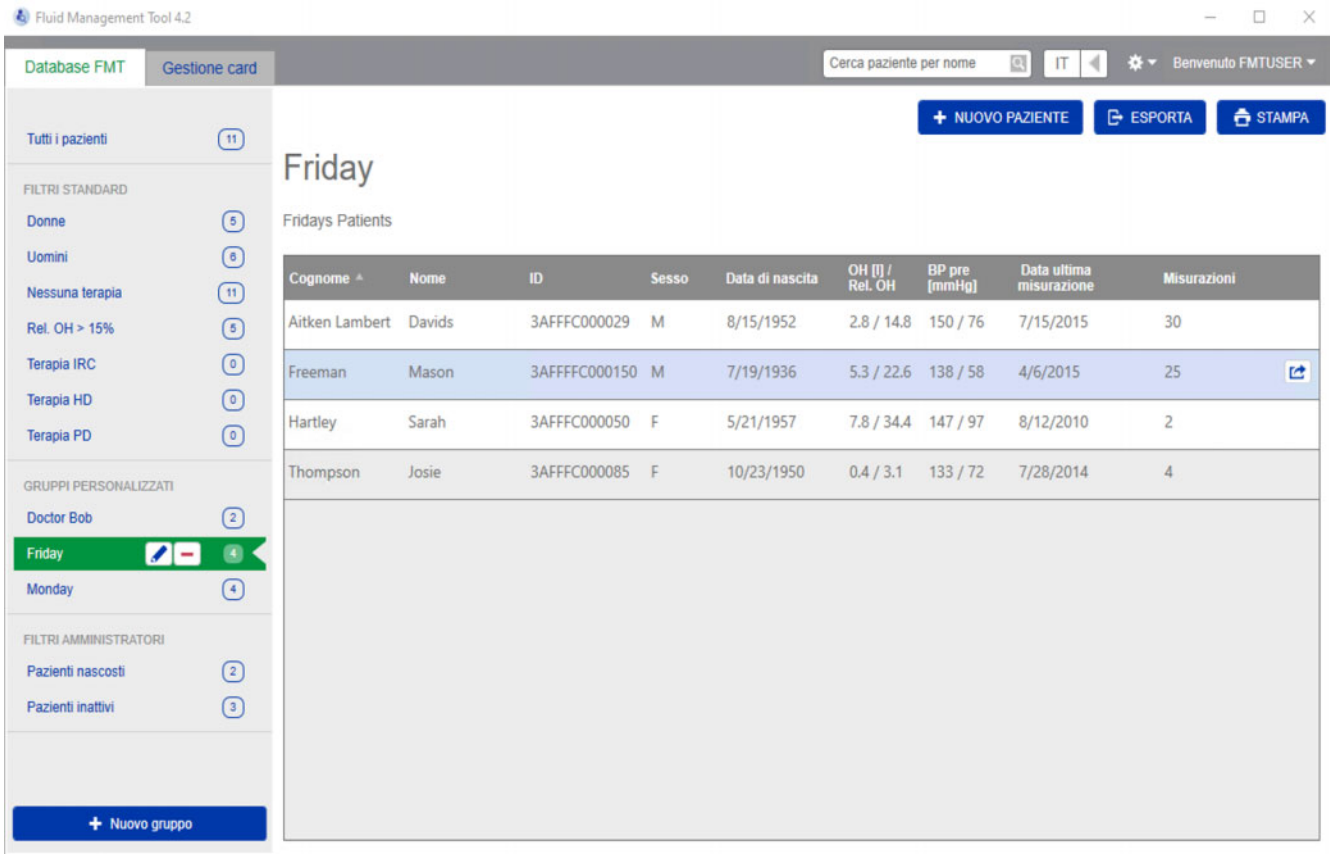

Dopo aver aperto l'applicazione o selezionando la scheda Database FMT viene visualizzata la schermata con il Database FMT. Questa schermata contiene le seguenti sezioni:

- Elenco pazienti (sul lato destro)
- Filtri e Gruppi (sul lato sinistro)

#### <span id="page-26-0"></span>**4.2.2.1 Elenco pazienti**

Nella sezione Elenco pazienti è visualizzato un elenco dei pazienti del Database FMT. L'elenco comprende le seguenti informazioni:

- Cognome
- Nome
- ID
- Sesso
- Data di nascita
- Iperidratazione (OH) / Iperidratazione relativa (Rel OH) dell'ultima misurazione
- Pressione sanguigna pre-dialisi (BP pre) dell'ultima misurazione
- Data dell'ultima misurazione
- Numero di misurazioni salvate per il paziente all'interno del Database FMT

Pulsanti all'interno della sezione Elenco pazienti:

- **NUOVO PAZIENTE**
- **ESPORTA**
- **STAMPA**

Per aprire la vista Dettagli paziente di un determinato paziente è possibile:

- utilizzare il pulsante Apri sul lato destro della riga di un paziente selezionato
- fare doppio clic sulla riga del paziente

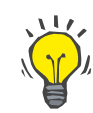

#### **Suggerimento**

È possibile ordinare l'elenco dei pazienti in ordine crescente o decrescente in base a una delle colonne della griglia.

# **Azioni relative**

**all'Elenco pazienti**

**Nuovo paziente** Selezionando il pulsante NUOVO PAZIENTE è possibile aggiungere un nuovo paziente al sistema.

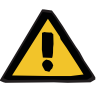

#### **Avviso**

#### **Rischio per il paziente derivante da dati errati**

#### **Rischio per il paziente derivante da una decisione terapeutica errata**

I dati del paziente possono essere modificati nel FMT. Ogni procedura di modifica dei dati può portare alla memorizzazione di valori errati (ad es. errore dell'operatore durante l'inserimento dei dati, errore tecnico durante il salvataggio dei dati).

- Dopo aver inserito o modificato i dati rilevanti per la terapia, il FMT mostra nuovamente questi dati in un messaggio informativo, per cui l'operatore deve verificare se sono stati memorizzati correttamente.
- $\triangleright$  Se un parametro non è stato memorizzato correttamente, modificare i rispettivi dati e verificarne nuovamente la correttezza nel messaggio informativo.
- $\triangleright$  In caso di problemi ricorrenti durante l'inserimento e la modifica dei dati, contattare il servizio di assistenza locale.

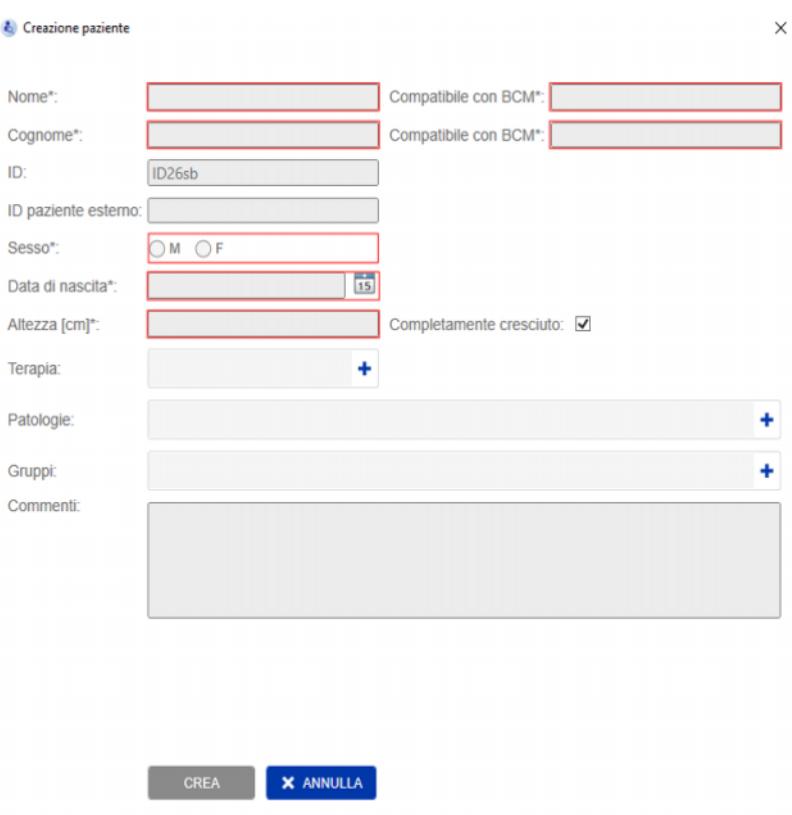

Quando si crea / modifica un paziente è necessario inserire le seguenti informazioni paziente:

- Nome (obbligatorio)
- Cognome (obbligatorio)
- Nome BCM questo campo di solito viene compilato automaticamente dal campo Nome. Se contiene un carattere speciale, il cognome non può essere scritto nella scheda BCM. Se il campo contiene caratteri speciali, all'utente viene consigliato di inserire un Nome nel **campo Nome del BCM** che sia leggibile e riconosciuto come nome simile.
- Cognome BCM questo campo di solito viene compilato automaticamente dal campo Cognome. Se contiene un carattere speciale, il cognome non può essere scritto nella scheda BCM. Se il campo contiene caratteri speciali, all'utente viene consigliato di inserire un Cognome nel **campo Cognome del BCM** che sia leggibile e riconosciuto come cognome simile.
- Sesso (obbligatorio)
- Data di nascita (obbligatorio) questo valore deve essere compreso tra il 01/01/1900 e la data attuale
- Altezza (obbligatorio) valore tra 20-260 cm
- Completamente cresciuto questa casella è selezionata come impostazione predefinita. Se si rimuove il segno di spunta, il BCM consente di modificare l'altezza del paziente prima di ogni misurazione.
- Terapia è possibile scegliere una delle seguenti opzioni disponibili:
	- HD
	- PD
	- IRC
	- Nessuna
- Patologie è possibile selezionare una o più patologie dal seguente elenco:
	- Diabete
	- Infarto cardiaco
	- Malattia vascolare periferica (PVD)
	- Ipertensione
	- Nessuna
- Gruppi è possibile scegliere i gruppi personalizzati a cui il paziente appartiene
- Commenti

#### **Esporta**

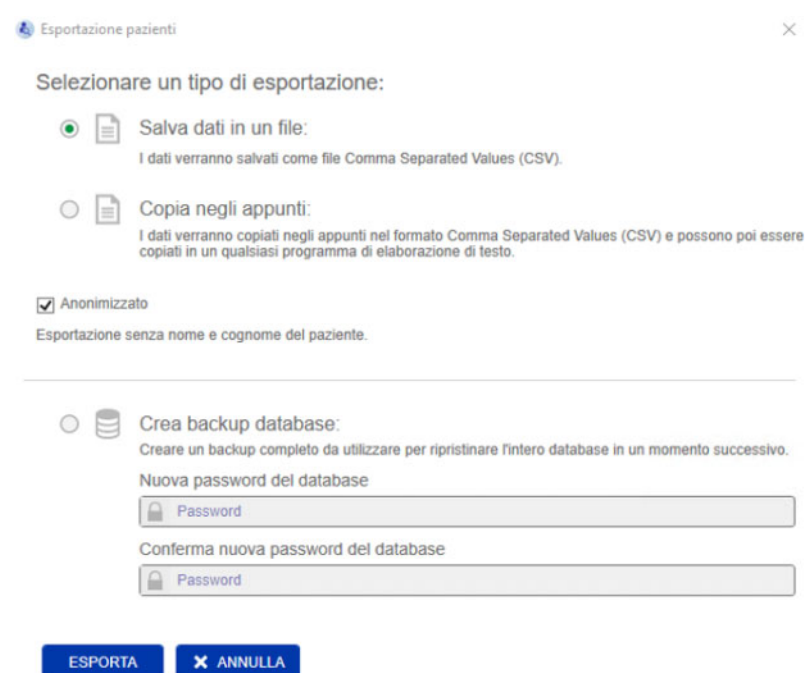

Premendo il pulsante ESPORTA, è possibile esportare i dati (informazioni paziente e misurazioni) per un gruppo selezionato, un filtro o un risultato di ricerca. Nella finestra Esporta è possibile scegliere tra le seguenti opzioni:

- Salva dati in un file
	- Salva i dati in un file .csv che viene salvato nella posizione configurata dall'utente
- Copia negli appunti
	- Salva i dati negli appunti e l'utente sarà in grado di incollare i dati ovunque desidera

È possibile scegliere se effettuare l'esportazione in forma anonima (senza nome e cognome del paziente) oppure no. L'esportazione è in forma pseudonimizzata come impostazione predefinita. Per maggiori informazioni sul contenuto e sulla struttura dei dati esportati [\(vedere capitolo 8 a pagina 57\)](#page-56-1).

- Crea backup database
	- La funzionalità Backup database è disponibile solo per gli utenti con diritti di amministratore.

**Stampa** Premendo il pulsante STAMPA è possibile stampare la sezione *Elenco pazienti* per un gruppo selezionato, un filtro o un risultato di ricerca. Le seguenti informazioni sono aggiunte alla tabella che viene stampata:

- Cognome
- Nome
- ID
- Sesso
- Data di nascita
- OH (Iperidratazione) [L] / Rel OH (Iperidratazione relativa)
- BP pre [mmHg]
- Data ultima misurazione

Si consideri che la stampa dell'Elenco pazienti è ottimizzata per il formato orizzontale.

#### <span id="page-30-0"></span>**4.2.2.2 Filtri e Gruppi**

**Filtri standard** La sezione Filtri standard consente di filtrare l'Elenco pazienti in base ai seguenti criteri del Database FMT:

- Donne
- Uomini
- Nessuna terapia
- Rel. OH > 15% (Iperidratazione relativa oltre il 15%)
- Terapia IRC
- Terapia HD
- Terapia PD

**Gruppi personalizzati** Questa sezione consente di filtrare i pazienti appartenenti al gruppo personalizzato selezionato. È possibile aggiungere un nuovo Gruppo personalizzato facendo clic sul pulsante + Nuovo gruppo nella parte inferiore della sezione Filtri e Gruppi.

> Un gruppo viene descritto da un Nome gruppo che va compilato al momento della sua creazione, e da una Descrizione facoltativa.

È possibile modificare il Nome gruppo e la Descrizione cliccando il pulsante di modifica (icona della matita) che appare accanto al Nome gruppo se un gruppo è selezionato. È possibile eliminare un gruppo cliccando il pulsante di eliminazione (icona -) che appare accanto al Nome gruppo se un gruppo è selezionato. Se un gruppo viene eliminato, i pazienti nel gruppo non sono eliminati dal database. Se il gruppo eliminato era l'unico gruppo a cui i pazienti appartenevano, i pazienti possono essere trovati in **Tutti i pazienti**.

### <span id="page-31-0"></span>**4.2.3 Dettagli paziente**

#### **Panoramica**

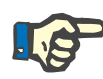

#### **Nota**

Le misure sono ordinate per data, con la più recente in alto (per impostazione predefinita) ma l'utente può modificare l'ordine cliccando sull'intestazione della colonna Data.

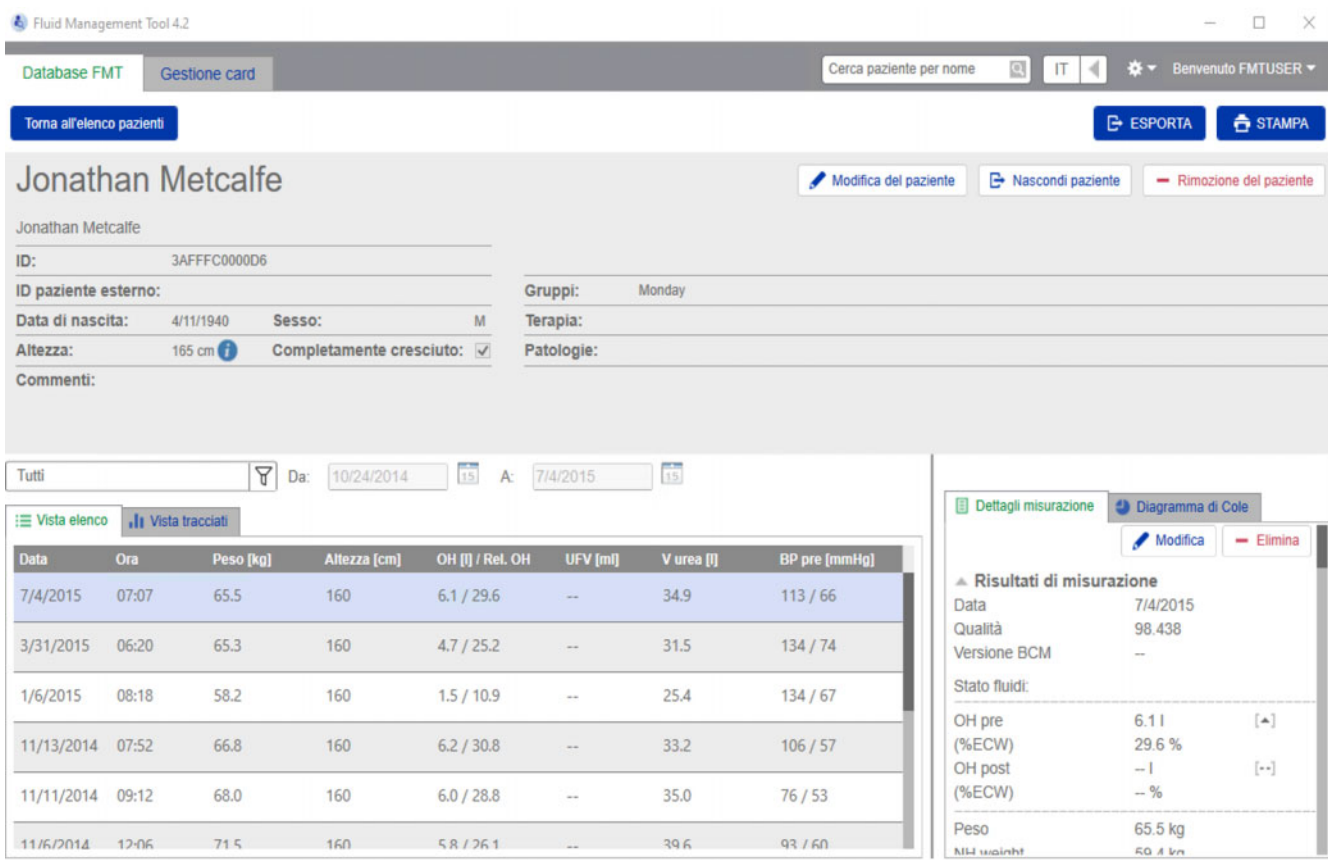

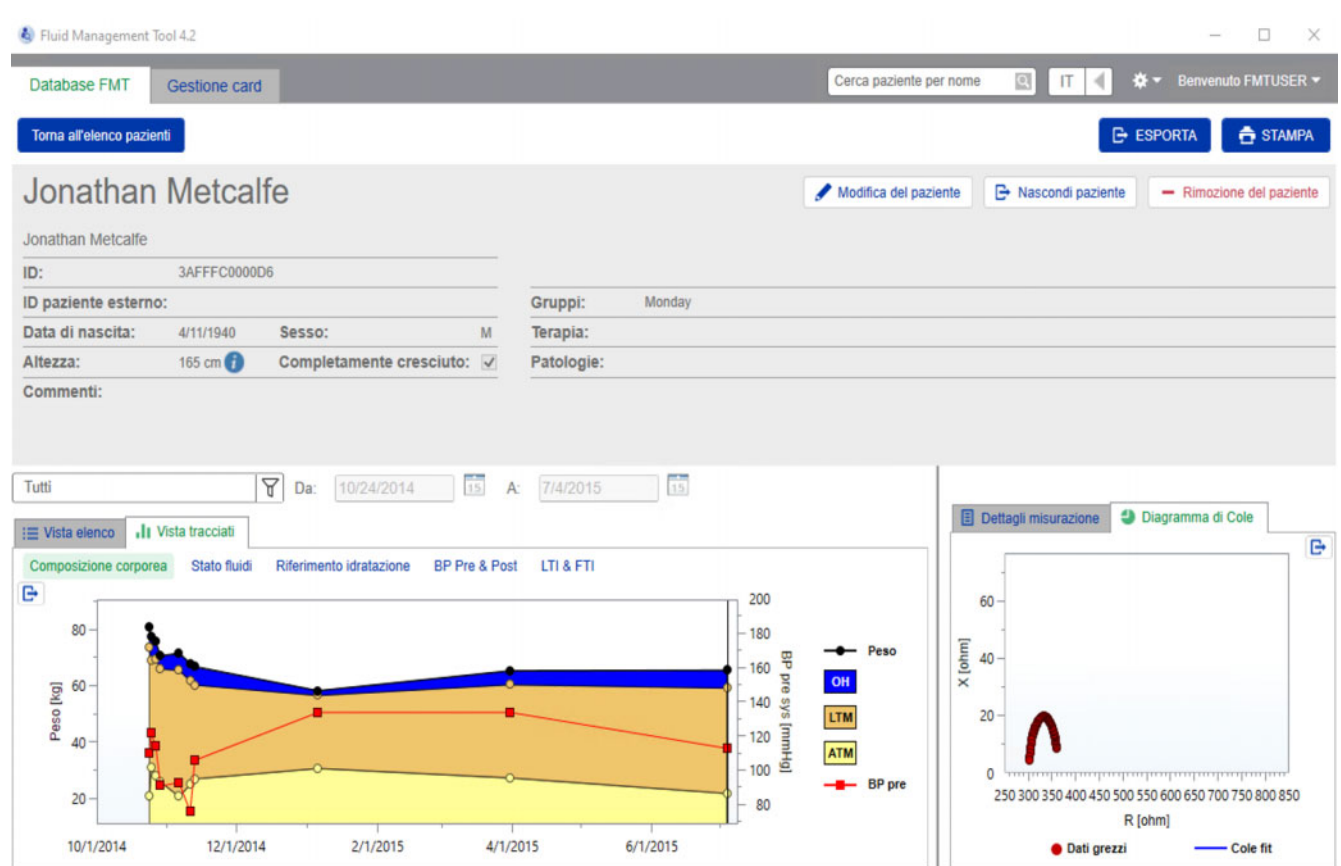

La vista Dettagli paziente può essere aperta dall'Elenco pazienti:

- utilizzando il pulsante Apri sul lato destro della riga di un paziente selezionato
- facendo doppio clic sulla riga di un paziente selezionato.

La schermata Dettagli paziente fornisce tutte le informazioni disponibili per il paziente selezionato all'interno di diverse sezioni della schermata:

- Informazioni paziente
- Vista elenco
- Vista tracciati
- Dettagli misurazione
- Diagramma di Cole

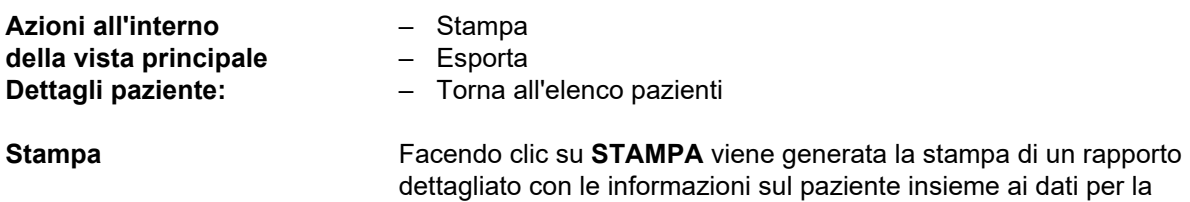

misurazione selezionata.

#### **Esporta**

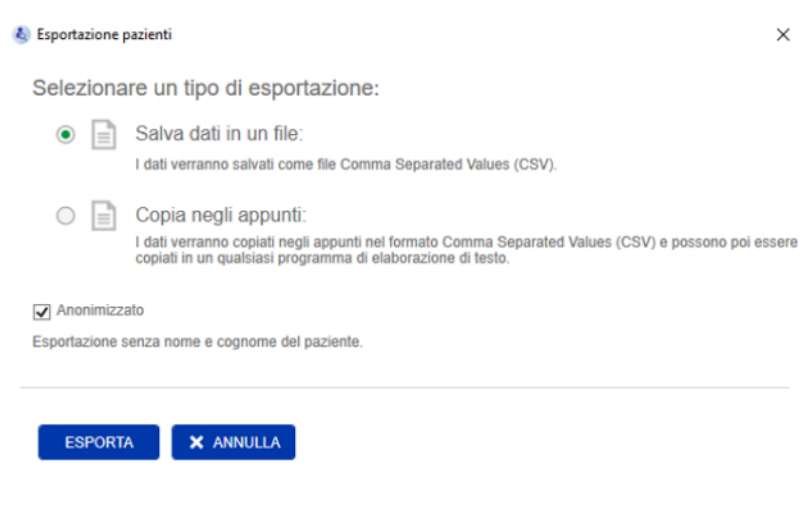

Facendo clic su **ESPORTA** viene generato un report \*.csv con tutte le informazioni sul paziente e le misurazioni. È possibile scegliere se effettuare l'esportazione in forma anonima (senza nome e cognome del paziente) oppure no. L'esportazione è in forma anonima come impostazione predefinita. È possibile selezionare il salvataggio dei dati in formato csv in un file all'interno della cartella Esporta oppure copiarlo negli appunti, in modo da poterlo incollare in qualsiasi applicazione di elaborazione testo.

#### **Navigazione** L'utente può navigare a ritroso fino alla schermata Elenco pazienti facendo clic su **Torna all'elenco pazienti**.

#### <span id="page-33-0"></span>**4.2.4 Informazioni paziente**

La sezione Informazioni paziente contiene informazioni di base del paziente come

- Nome del paziente (al di sotto del normale nome paziente è visualizzato il formato compatibile con BCM)
- ID (FMT ID e ID paziente esterno)
- Data di nascita
- Sesso
- Altezza
- Stato dell'indicatore Completamente cresciuto
- ecc.
- e informazioni aggiuntive come
- i Gruppi a cui il paziente appartiene
- Commenti
- ecc.

Un'icona (i) è visualizzata accanto al valore di Altezza nella sezione Informazioni paziente se il valore visualizzato è diverso dal valore di Altezza utilizzato per l'ultima Misurazione BCM memorizzata nel Database FMT.

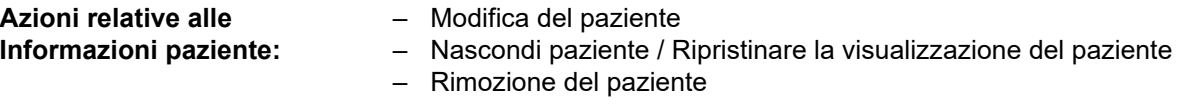

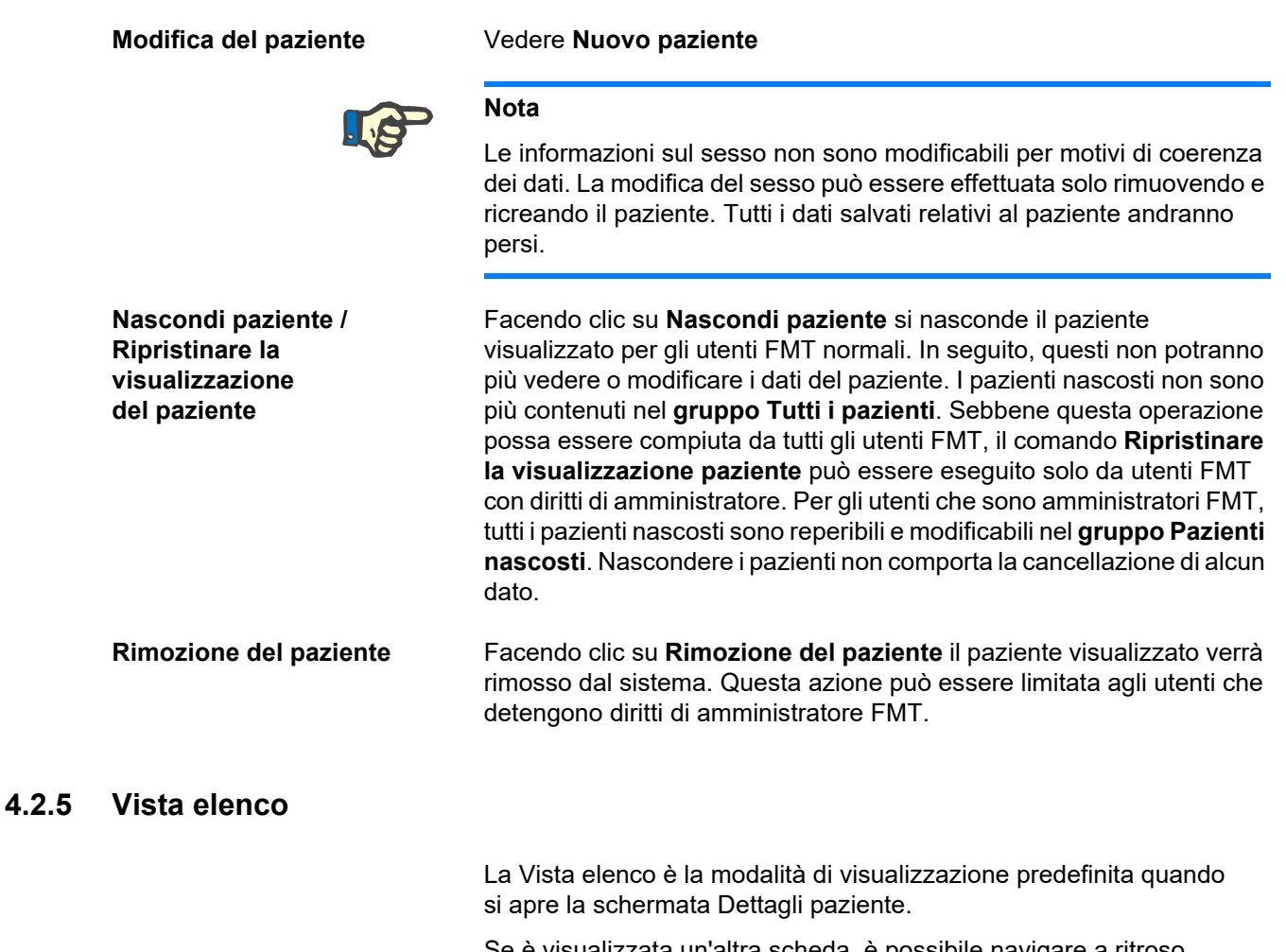

<span id="page-34-0"></span>Se è visualizzata un'altra scheda, è possibile navigare a ritroso facendo clic sulla scheda Vista elenco.

La Vista elenco mostra tutte le misurazioni BCM disponibili per il paziente selezionato. Le seguenti informazioni sono disponibili nella Vista elenco per ogni misurazione:

- Data (della misurazione)
- Ora (della misurazione)
- Peso in kg
- Altezza in cm
- Iperidratazione (OH) in litri / Iperidratazione relativa (Rel. OH) in %
- Volume di ultrafiltrazione (UFV) in litri
- Volume di distribuzione dell'urea (V urea) in litri
- Pressione sanguigna pre-dialisi (BP pre) in mmHg

La tabella può essere ordinata in base alla data (della misurazione) facendo clic sull'intestazione della colonna.

#### <span id="page-35-0"></span>**4.2.6 Vista tracciati**

La Vista tracciati fornisce informazioni sullo Stato fluidi e sulle altre seguenti condizioni del paziente:

- Tracciato Composizione corporea mostra le variazioni di peso, iperidratazione (OH), massa tessuto magro (LTM) e massa tessuto adiposo (ATM) in un periodo di tempo specifico e fornisce la prima valutazione qualitativa del paziente.
- Tracciato Stato fluidi mostra l'iperidratazione del paziente pre-dialisi e post-dialisi, in relazione a una popolazione di riferimento sana in un determinato periodo di tempo.
- Tracciato Riferimento idratazione può essere utilizzato per assegnare i pazienti a diverse classi in relazione alla pressione sanguigna e all'iperidratazione. Mostra l'iperidratazione del paziente in relazione alla pressione sanguigna.
- Tracciato Pressione sanguigna pre e post (BP Pre & Post) mostra una combinazione dei valori di pressione sanguigna sistolica e diastolica pre-dialisi e post-dialisi.
- Tracciati Indice tessuto magro (LTI) e Indice tessuto adiposo (FTI) mostrano i valori LTI e FTI in relazione a una popolazione di riferimento sana su un determinato periodo di tempo.

L'utente può navigare in ciascuno di questi tracciati facendo clic sulla scheda del tracciato desiderato. In Vista tracciati è possibile selezionare una misurazione o navigare tra diverse misurazioni facendo clic sui punti di misurazione con il mouse o utilizzando i tasti freccia. La misurazione selezionata è contrassegnata con una linea verticale.

È possibile esportare ogni tracciato come immagine PNG utilizzando il pulsante Esporta vicino al tracciato. L'immagine PNG viene salvata nella cartella di esportazione definita all'interno delle impostazioni dell'applicazione FMT [\(vedere capitolo 6.2 a pagina 48\).](#page-47-3)

Si noti che questa funzionalità di esportazione serve a creare immagini PNG anonime del tracciato, ad es. per l'utilizzo in presentazioni, studi ecc.

#### <span id="page-35-1"></span>**4.2.7 Dettagli misurazione**

Selezionando la scheda Dettagli misurazione, viene visualizzato un report dettagliato per la misurazione selezionata all'interno di Vista elenco o Vista tracciati.

Le informazioni sono suddivise in 3 sezioni:

- Commento sulla misurazione (visibile solo se disponibile)
- Risultati di misurazione
- Informazioni tecniche

Le informazioni relative ai Dettagli misurazione per una desiderata misurazione sono visualizzate selezionando una riga in Vista elenco o selezionando un punto dati in Vista tracciati.

Azioni correlate alle singole misurazioni:

- Modifica della misurazione
- Eliminazione misurazione
#### **Modifica della misurazione**

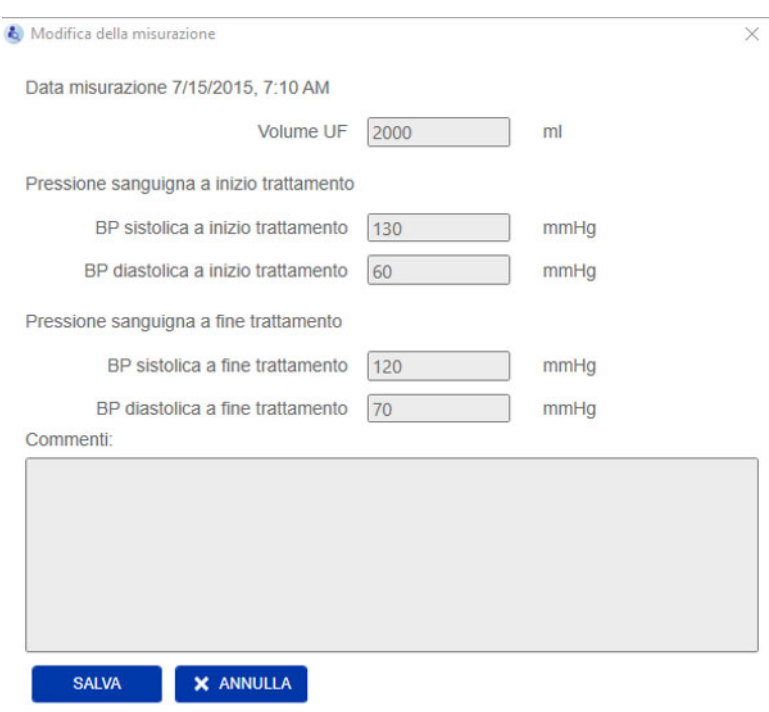

Le informazioni della misurazione selezionata possono essere modificate facendo clic su **Modifica** nella sezione Dettagli misurazione. I seguenti valori di misurazione possono essere modificati:

- Volume di ultrafiltrazione
- Pressione sanguigna a inizio trattamento
- Pressione sanguigna a fine trattamento
- Commenti

**Eliminazione misurazione** Facendo clic su **Elimina** nella sezione Dettagli misurazione viene eliminata la misurazione selezionata.

### **4.2.8 Diagramma di Cole**

Questo tracciato mostra i dati grezzi della misurazione insieme alla funzione di modello ottimizzata nel piano di impedenza. Il tracciato è un mezzo per valutare la qualità dei dati. È possibile esportare il Diagramma di Cole come immagine PNG utilizzando il pulsante Esporta vicino al tracciato. L'immagine PNG viene salvata nella cartella di esportazione definita all'interno delle impostazioni dell'applicazione FMT [\(vedere capitolo 6.2 a pagina 48\).](#page-47-0)

Si noti che questa funzionalità di esportazione serve a creare immagini PNG anonime del tracciato, ad es. per l'utilizzo in presentazioni, studi ecc.

### **4.2.9 Filtri**

Le misurazioni visualizzate all'interno di Vista elenco e Vista tracciati possono essere limitate a un intervallo desiderato di date utilizzando la funzione Filtri.

Un elenco di opzioni predefinite viene visualizzato facendo clic sul menu a discesa Filtri. L'utente può selezionare una delle seguenti opzioni:

- Ultimi 30 giorni
- Ultimi 90 giorni
- Ultimi 180 giorni
- Ultimi 365 giorni
- Tutti
- Personalizzato

Selezionando l'opzione **Personalizzato** è possibile selezionare un diverso intervallo di tempo desiderato per le misurazioni.

### **4.2.10 Scheda Gestione card**

**Panoramica**

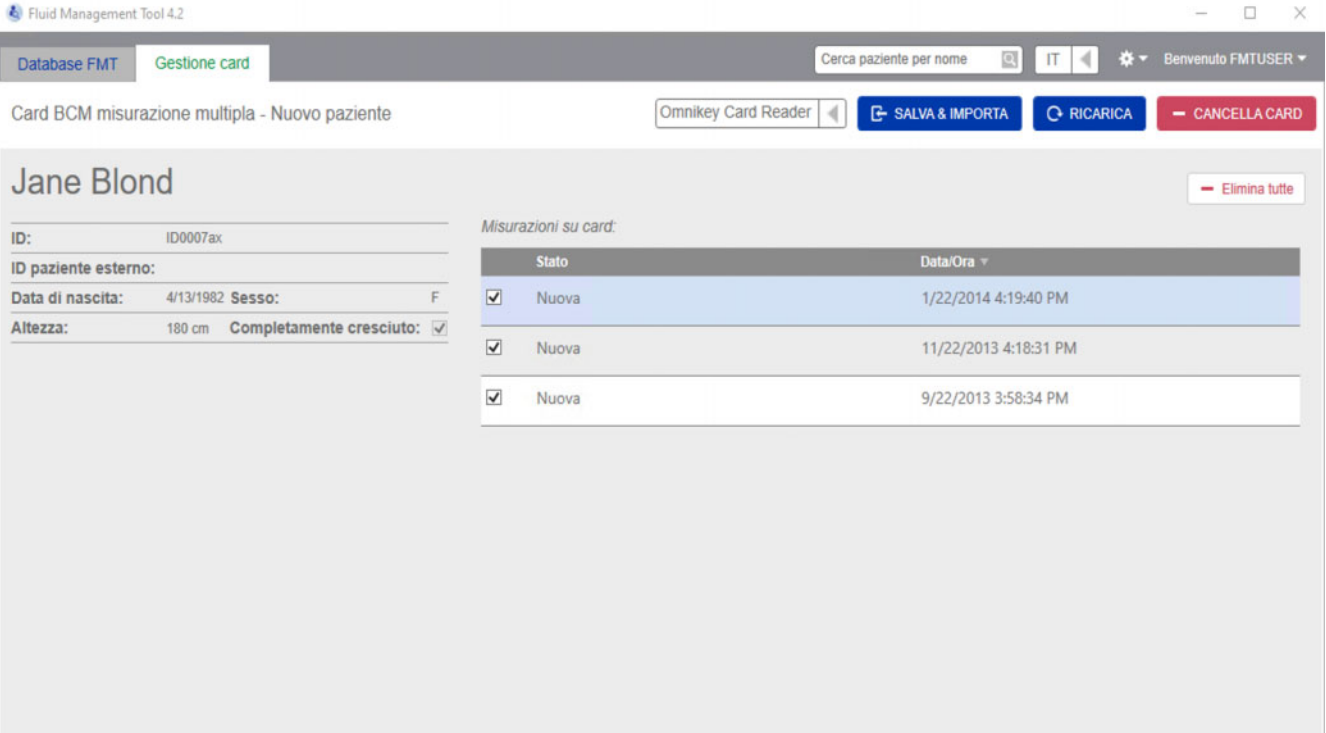

Card BCM misurazione multipla – Nuovo paziente

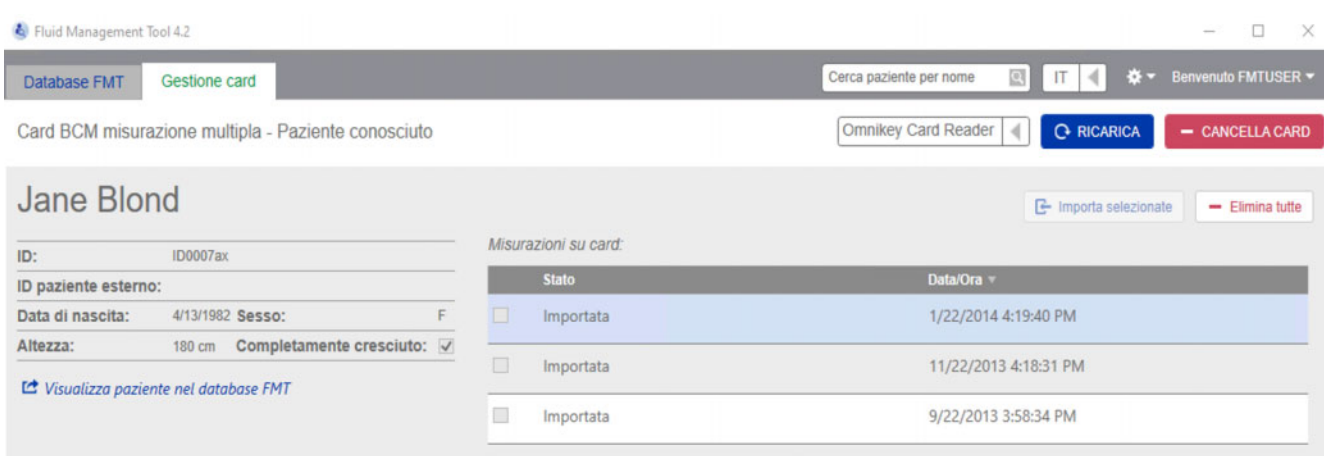

Card BCM misurazione multipla – Paziente conosciuto

#### Capitolo 4: Funzionamento

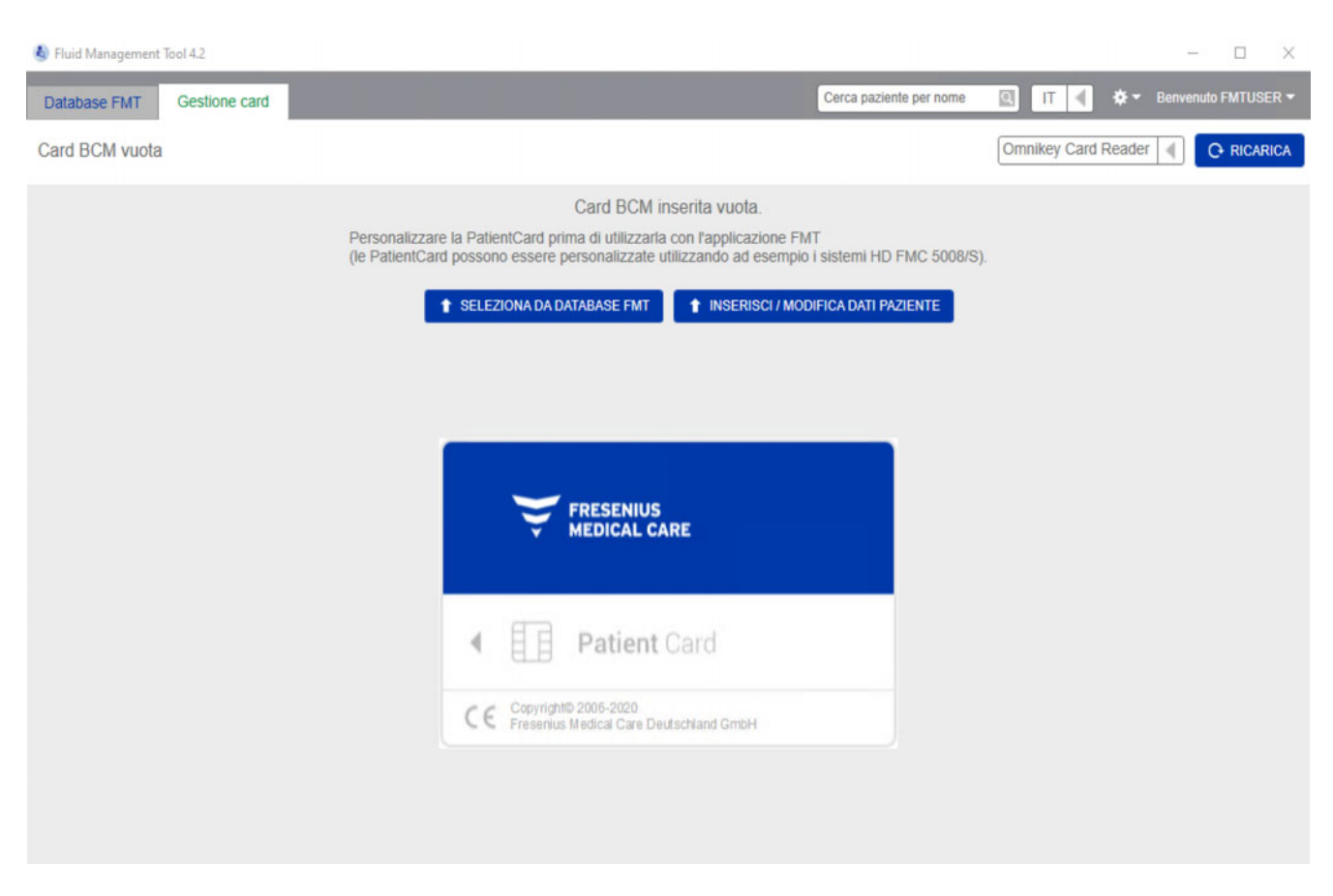

#### Card BCM vuota

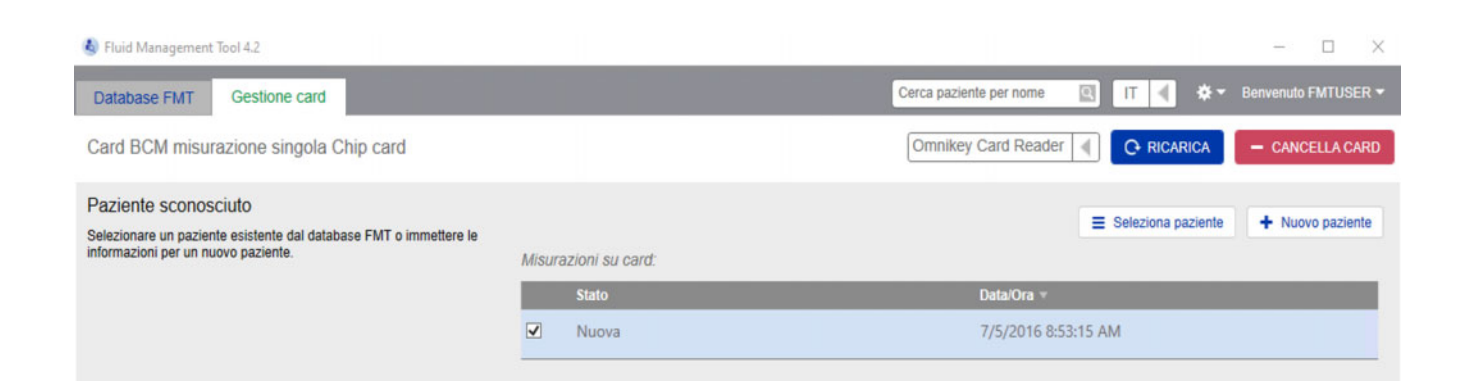

Card BCM misurazione singola

Dopo aver selezionato la scheda Gestione card viene visualizzato il contenuto della PatientCard BCM inserita nel lettore di chip card. Per PatientCard 5008 o PatientCard+ 5008 le schermate possono avere un aspetto diverso.

Le operazioni possibili dipendono dal tipo di card e dallo stato di inizializzazione.

#### **Tipo di card: PatientCard BCM**

Le PatientCard BCM sono completamente utilizzabili dall'applicazione FMT.

La schermata Gestione card indica se il paziente sulla PatientCard BCM è

- conosciuto per il Database FMT
- (**Card BCM misurazione multipla Paziente conosciuto**) – sconosciuto per il Database FMT
- (**Card BCM misurazione multipla Nuovo paziente**), o
- se sulla card non ci sono pazienti (**Card BCM vuota**).

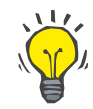

#### **Suggerimento**

La PatientCard BCM può essere usata anche per scambiare una misurazione singola anonima tra BCM e FMT (**Card BCM misurazione singola**) e associare/importare la misurazione a un paziente esistente o a un nuovo paziente nel Database FMT.

È possibile inizializzare PatientCard BCM nuove o cancellate (vedere più avanti).

#### **Tipo di card: PatientCard 5008 / PatientCard+ 5008**

La PatientCard 5008 e la PatientCard+ 5008 si differenziano dalle card BCM per la maggiore capacità di memoria e per il nome, il cognome e la data di nascita del paziente precompilati da altri sistemi in un blocco di dati di memoria specifico.

Avere queste informazioni sulla card significa che si tratta di una card personalizzata e che il FMT è in grado di utilizzarla dopo l'inizializzazione (vedere più avanti). Il FMT non è tuttavia in grado di cancellare il blocco dati speciale o di sovrascriverlo con i campi nome, cognome e data di nascita. Ciò significa che la card può essere utilizzata solo per questo paziente.

Le card vuote senza queste informazioni sul paziente nel blocco speciale non sono utilizzabili nell'applicazione FMT (**PatientCard vuota**).

#### **Inizializzare la chip card:**

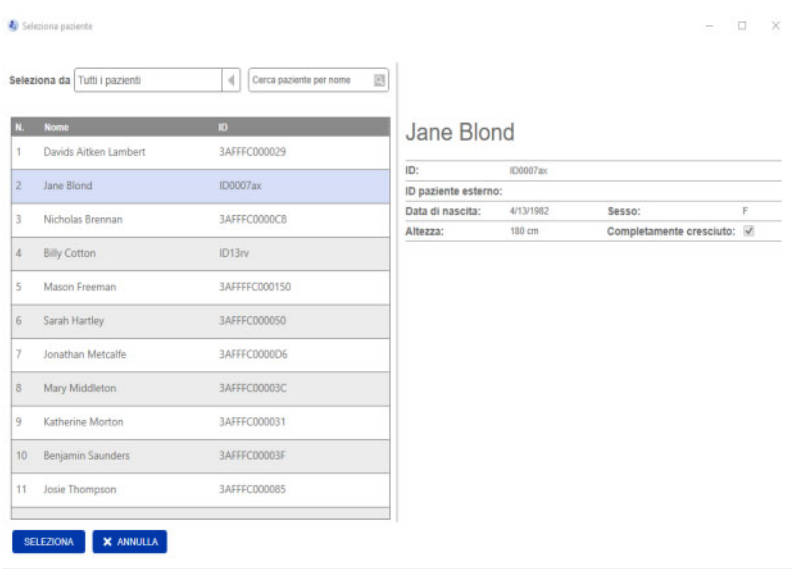

Per inizializzare una nuova chip card sono disponibili due opzioni:

Seleziona da Database FMT

– Consente di inizializzare la chip card con un paziente già esistente nel Database FMT

Inserisci / Modifica dati paziente

– Consente di creare un nuovo paziente o di inizializzare una PatientCard 5008 / PatientCard+ 5008 per l'uso con il BCM, utilizzando i dati TDMS già memorizzati nella PatientCard 5008 / PatientCard+ 5008.

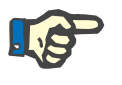

#### **Nota**

Come descritto sopra, la PatientCard 5008 / PatientCard+ 5008 può essere inizializzata solo con il paziente che è già sulla card.

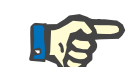

#### **Nota**

Se una PatientCard BCM appartiene ad un paziente contrassegnato come Nascosto nel Database FMT, un utente FMT regolare non sarà in grado di visualizzare o importare dati dalla card o inizializzarla.

La schermata Gestione card contiene diverse sezioni:

- Informazioni paziente (lato sinistro)
- Misurazioni paziente (lato destro)
- Salva e Importa (per i nuovi pazienti)
- Seleziona Card Reader
- RICARICA
- Cancella card

**Salva & Importa** Con questa azione il sistema importa un Nuovo paziente in FMT 4.2 e salva tutte le misurazioni selezionate dalla scheda. **Seleziona Card Reader**  La casella a discesa consente di selezionare un lettore di chip card **Avviso Rischio per il paziente derivante da dati errati Rischio per il paziente derivante da una decisione terapeutica errata** Quando i valori di parametri critici del paziente (ad es. altezza) sulla PatientCard differiscono dai valori memorizzati nel Database FMT, non è chiaro quale dei parametri sia quello corretto. L'utente deve determinare il valore corretto per il parametro in questione. L'utente deve risolvere l'incongruenza il più presto possibile prima seguire una nuova misurazione BCM o di prendere ulteriori decisioni sul trattamento con l'aiuto del FMT. Ciò può essere effettuato correggendo i parametri nel Database FMT o creando di nuovo la PatientCard con il contenuto corretto nel database.

**e Ricarica** collegato. Con il pulsante RICARICA è possibile ricaricare l'elenco dei lettori di chip card collegati e ricaricare i dati dalla chip card inserita. **Cancella card** Questa azione consente di cancellare tutte le informazioni dalla PatientCard BCM (Informazioni paziente e Misurazioni paziente).

Per PatientCard 5008 e PatientCard+ 5008, le Informazioni del paziente (Nome, cognome e data di nascita) non vengono modificate, tutti gli altri dati vengono cancellati.

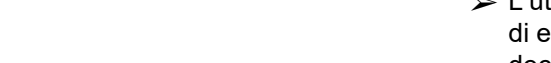

**Azioni relative alla** 

**Chip card**

## **4.2.11 Informazioni paziente**

Nella sezione Informazioni paziente sono visualizzati i seguenti Dettagli paziente dell'attuale chip card:

- Nome paziente
- ID
- ID paziente esterno
- Sesso
- Data di nascita
- Altezza
- Completamente cresciuto

### **4.2.12 Misurazioni paziente**

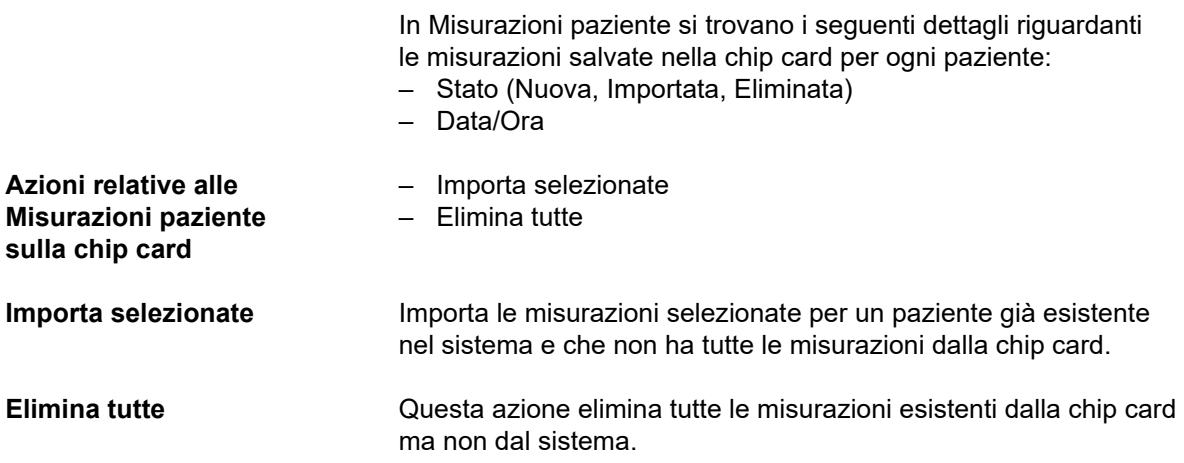

# **5 Messaggi di errore**

Il seguente sottoinsieme di messaggi di errore del FMT può indicare un incidente di sicurezza informatica e la loro causa deve essere accertata dall'organizzazione. Ciò non significa necessariamente che vi siano rischi per i dati personali, ma è solo una misura di sicurezza per garantire che l'applicazione funzioni sempre correttamente.

Se all'avvio il FMT rileva che l'ora del sistema non è impostata correttamente, mostrerà un messaggio di errore e rifiuterà l'avviamento. Contattare un amministratore di sistema locale per risolvere il problema.

& Errore di applicazione

 $\Box$  $\times$ 

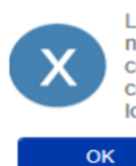

L'applicazione non può essere avviata poiché l'ora di sistema non è impostata correttamente. L'ora di sistema deve essere corretta. Assicurarsi che l'ora di sistema sia impostata correttamente oppure contattare l'amministratore di sistema locale

Il FMT controlla l'integrità dell'installazione all'avvio. Se questo controllo non riesce, mostrerà un messaggio di errore e rifiuterà di avviarsi. Contattare un amministratore di sistema locale o l'assistenza tecnica per risolvere il problema.

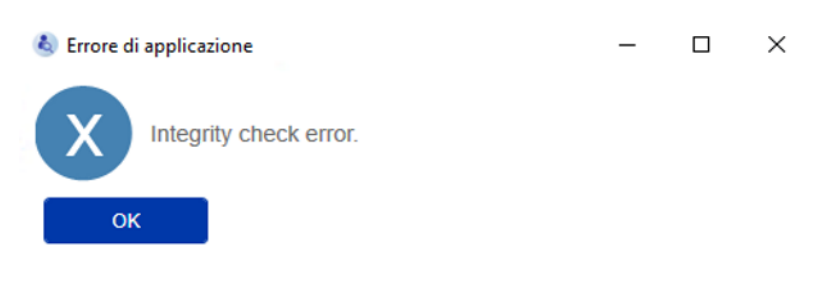

Se FMT rileva un errore nell'inizializzazione del log di controllo negli eventi di Windows all'avvio, mostrerà un messaggio di errore e registrerà su un file su disco fino a quando l'accesso agli eventi di Windows non funzionerà di nuovo. Contattare un amministratore di sistema locale per risolvere il problema.

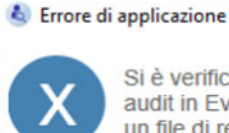

OK

Si è verificato un errore durante l'inizializzazione del registro di audit in Eventi Windows. I messaggi di audit verranno scritti in un file di registro finché il problema non sarà risolto.

 $\Box$ 

 $\times$ 

Se FMT rileva che anche la registrazione nel file non riesce, mostrerà un messaggio di errore e non sarà in grado di registrare messaggi. In questo caso, FMT funzionerà, ma non vi è alcuna responsabilità perché gli incidenti di sicurezza informatica e di sicurezza dei dati non possono essere registrati. Contattare un amministratore di sistema locale per risolvere il problema.

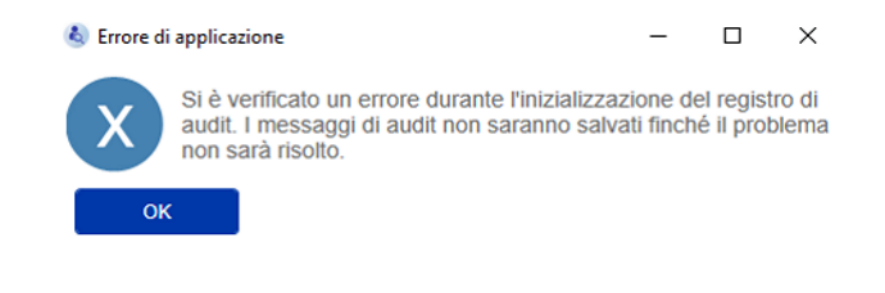

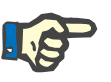

#### **Nota**

Alcuni degli errori possono apparire nella lingua del sistema operativo (quelli mostrati prima dell'avvio o della visualizzazione della schermata principale del FMT).

# **6 Amministrazione**

# **6.1 Registrazione**

È possibile controllare lo stato di registrazione di FMT utilizzando l'applicazione di Gestione registrazione installata insieme al FMT. È possibile accedere all'applicazione di Gestione registrazione tramite la finestra di dialogo Info all'interno del Menu Impostazioni di FMT.

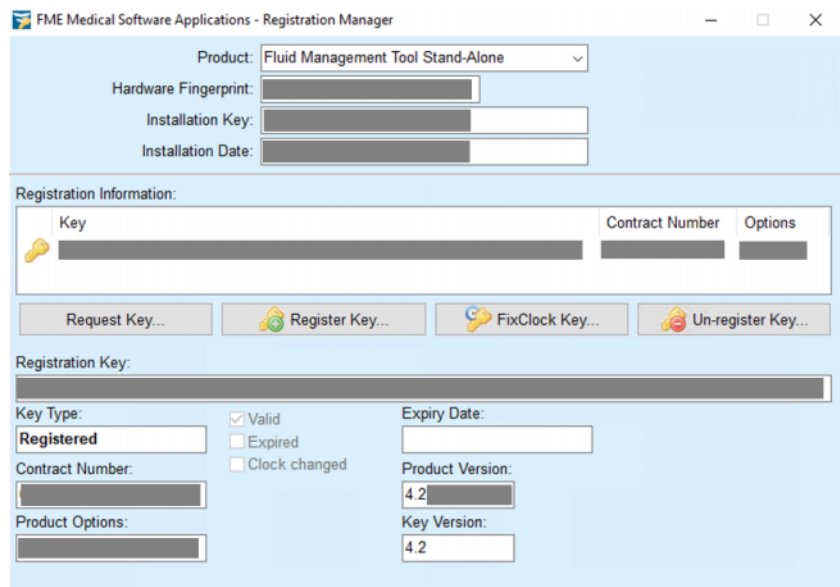

# <span id="page-47-0"></span>**6.2 Impostazioni applicazione FMT**

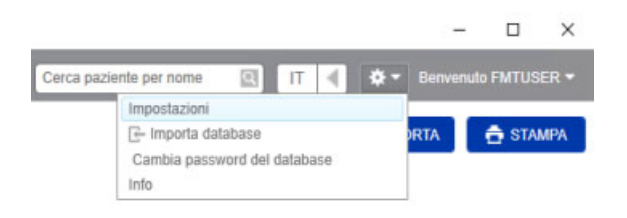

Per aprire le Impostazioni applicazione FMT fare clic sull'icona con la rotella nell'angolo superiore destro dell'applicazione. Poi fare clic su Impostazioni.

## **6.2.1 Schermata Impostazioni**

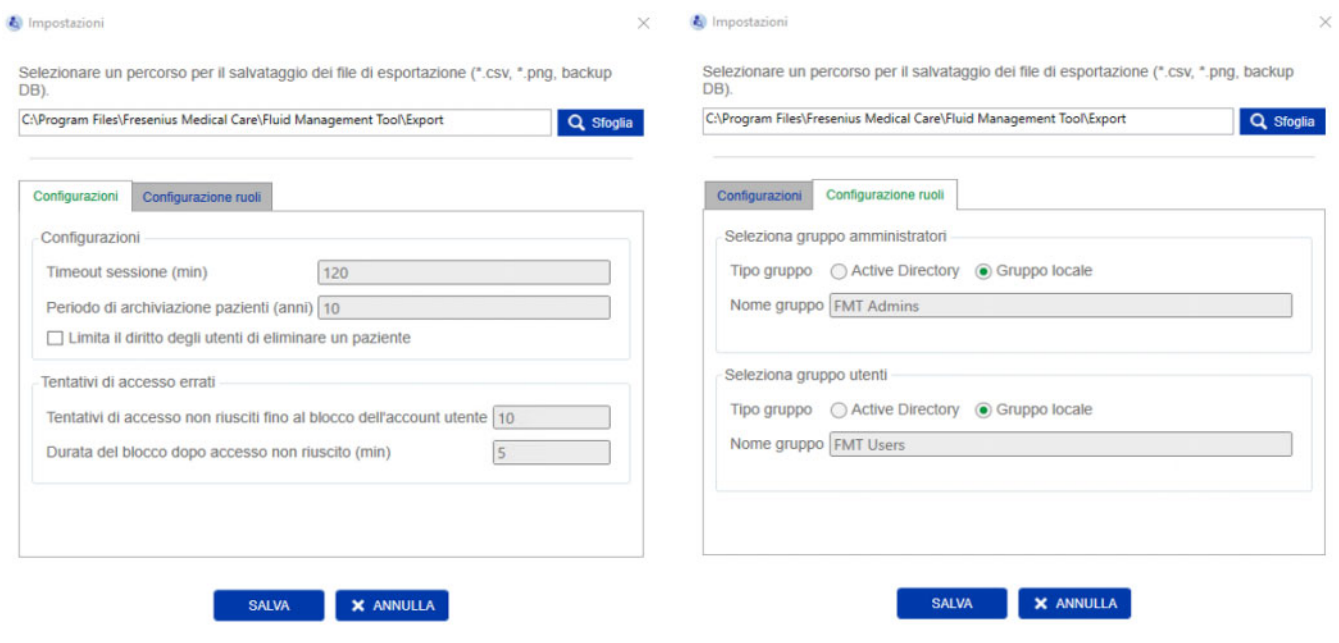

All'interno di Impostazioni applicazione FMT è possibile:

– Definire un percorso in cui l'applicazione FMT salva tutti i tipi di file esportati. Il percorso definito è specifico per l'utente. I file esportati sono i file \*.csv di Elenchi pazienti o Dettagli paziente, i backup dei database e le esportazioni \*.png di Vista tracciati.

L'utente con diritti di amministratore FMT ha a disposizione le seguenti opzioni di configurazione aggiuntive:

- Nella scheda Configurazione ruoli, può:
	- Modificare il nome del Gruppo amministratori e del Gruppo utenti. I nomi dei gruppi devono esistere all'interno di una directory attiva o devono essere disponibili come Gruppo locale (gestione computer / utenti e gruppi locali) nel PC in cui è installato il FMT. Solo i membri di questi due gruppi potranno accedere all'applicazione FMT.
- Nella scheda Configurazioni, può:
	- Regolare il timeout della sessione tra 2 e 480 minuti (impostazione predefinita = 120 minuti).
	- Impostare il periodo di conservazione del paziente in modo appropriato in base alla legislazione regionale (impostazione predefinita = 10 anni).
	- Impedire agli utenti di cancellare i pazienti nel database.
	- Regolare il numero di tentativi di login non riusciti fino al blocco del login (da 1 a 20, impostazione predefinita = 10) e il tempo di blocco tra 1 e 60 minuti (impostazione predefinita = 5 minuti).

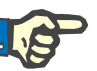

#### **Nota**

Contattare il proprio Amministratore di Sistema prima di modificare le impostazioni di login utente.

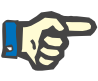

#### **Nota**

I membri del Gruppo utenti FMT non devono avere diritti di Amministratore di Sistema. Questo è di fondamentale importante per l'efficacia di alcune misure di sicurezza. Anche i membri del Gruppo amministratori FMT non necessitano dei diritti di Amministratore di Sistema.

#### **6.2.2 Importa database**

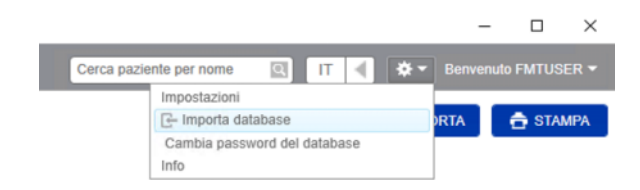

La funzione Importa database è accessibile dal **Menu Impostazioni** (icona con la rotella nell'angolo superiore destro dell'applicazione). Questa funzione è disponibile solo per gli utenti con diritti di amministratore all'interno del FMT.

La funzionalità di importazione importa le Informazioni paziente, i Gruppi pazienti e le Misurazioni paziente nel database attuale.

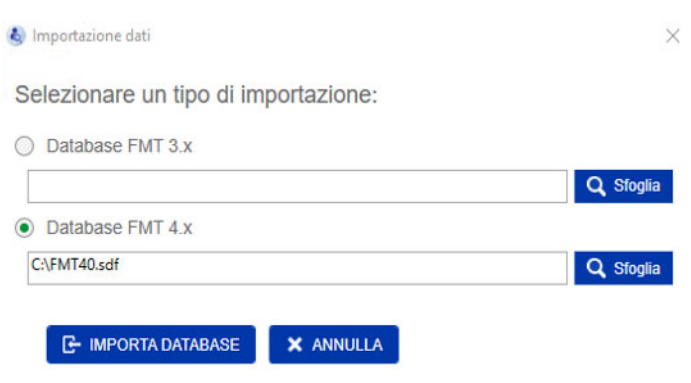

L'applicazione offre due opzioni per l'importazione dati:

1. Da un Database FMT 3.x: con questa opzione è necessario selezionare una cartella dove sono salvati i dati FMT 3.3 o 3.2. L'importazione funziona sia per cartelle dati di singoli gruppi sia per la cartella principale contenente tutti i gruppi all'interno di un Database FMT 3.x.

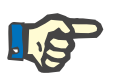

#### **Nota**

In FMT 4.x non è consentito avere più di un paziente con gli stessi dati per

- Nome
- Cognome
- Data di nascita

all'interno del database.

Prima di importare i Database FMT 3.x è necessario verificare se sono presenti duplicati di pazienti nei file FMT 3.x che si desidera importare.

Se sono stati identificati dei duplicati è necessario

- Eliminare i file indesiderati dal database
- Importare uno dopo l'altro i diversi file mentre FMT acquisisce il Patient ID del primo file importato. I dati di misurazione verranno uniti insieme.

FMT 4.x non consente presenze multiple dello stesso Patient ID. Se si importa un paziente con un Patient ID già esistente nel database, il FMT genera automaticamente un nuovo Patient ID per tale paziente.

2. Da un Database FMT 4.x: con questa opzione è necessario selezionare un database di backup da un'altra installazione di FMT 4.x. Il database completo viene importato (in questo caso x <= versione attuale).

I database FMT 4.2 e superiori richiedono una password valida al momento dell'importazione.

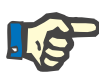

#### **Nota**

Anche quando si usa il backup più recente per il ripristino, un backup del database può contenere dati personali non aggiornati (ad es. pazienti che hanno già dovuto essere cancellati / corretti / nascosti dal database). In questo caso, si deve garantire che tutte le modifiche dei dati personali rilevanti per il GDPR vengano ristabilite manualmente dopo il ripristino del database.

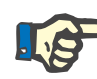

#### **Nota**

I log di controllo esistenti non verranno ripristinati automaticamente dal backup. Per garantirne la reperibilità, questo file deve sempre essere conservato dopo il ripristino di un backup (almeno per il tempo di conservazione applicabile per i log di controllo).

#### **6.2.3 Cambia password del database**

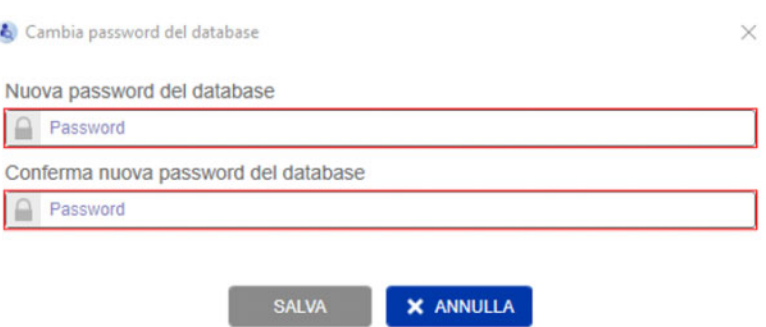

Con questa opzione è possibile modificare la password del database corrente. Questa funzione è disponibile solo per gli utenti con diritti di amministratore nel FMT.

Una password viene accettata solo se soddisfa tutte le regole di complessità. Le regole sono mostrate come suggerimento nel caso in cui la password non sia abbastanza complessa. Non è necessario ricordare la password del database in esecuzione in un secondo momento (solo le password per i backup del database devono essere salvate e ricordate).

## **6.2.4 Schermata Info**

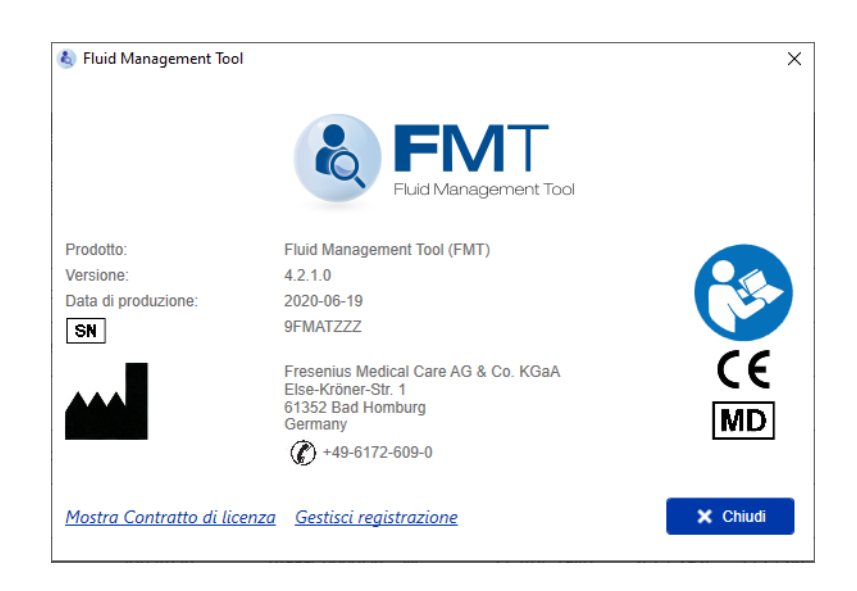

La schermata Info è accessibile dal Menu Impostazioni (icona con la rotella nell'angolo superiore destro dell'applicazione).

La schermata Info contiene le seguenti informazioni:

- Nome Prodotto
- Versione Prodotto
- Data di produzione
- Numero di serie
- Informazioni di contatto del produttore
- Icona per il Manuale di istruzioni utente
- Marchio CE secondo MDD (Direttiva sui dispositivi medicali)
- Simbolo per dispositivo medico

Dalla schermata Info è possibile accedere al Contratto di licenza e all'applicazione Gestione registrazione (solo amministratori FMT).

### **6.2.5 Selezione lingua**

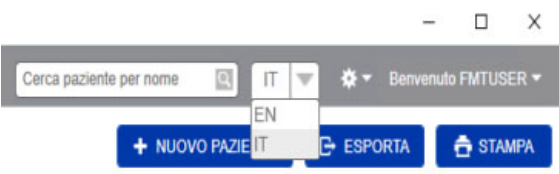

L'applicazione FMT è disponibile in più lingue. È possibile selezionare la lingua dell'applicazione tramite la casella a discesa nell'angolo superiore destro dell'applicazione.

# **6.3 Log dell'applicazione**

L'applicazione FMT registra nel sistema di registrazione degli eventi di Windows gli eventi anomali e gli eventi verificabili relativamente alla sicurezza informatica o alla sicurezza dei dati. Suggerimenti utili per i messaggi di debug degli errori possono essere filtrati nel visualizzatore eventi di Windows: i messaggi relativi alla sicurezza informatica e alla sicurezza dei dati sono categorizzati da un tag numerico.

I messaggi del FMT del registro eventi sono inclusi automaticamente nel processo di backup, tuttavia non vengono ripristinati automaticamente durante l'importazione del database.

## **6.4 Backup dei dati**

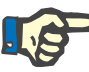

#### **Nota**

Raccomandiamo di seguire un piano di backup regolare.

Gli utenti devono eseguire un backup dei dati a intervalli regolari e a breve termine e prima di ogni aggiornamento del software, se necessario.

In generale, i backup devono riflettere le modifiche rilevanti per il GDPR. Ciò può essere ottenuto creando un nuovo backup ogni volta che si devono apportare modifiche rilevanti per il GDPR nel database.

I file di backup sono criptati e devono essere copiati su un supporto diverso e conservati in un luogo diverso e sicuro.

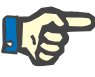

#### **Nota**

Un backup può essere ripristinato solo se la password di backup viene fornita al momento del ripristino.

Un singolo backup è costituito da un file di backup dei dati e da un file di backup per i messaggi di controllo. Il file dei messaggi di controllo non viene ripristinato automaticamente e non va cancellato finché non è trascorso il tempo di conservazione per le verifiche di responsabilità.

# **7 Definizioni**

# **7.1 Simboli**

In conformità con i requisiti legali e normativi, i seguenti simboli sono utilizzati nella schermata Info o sulla targhetta di identificazione.

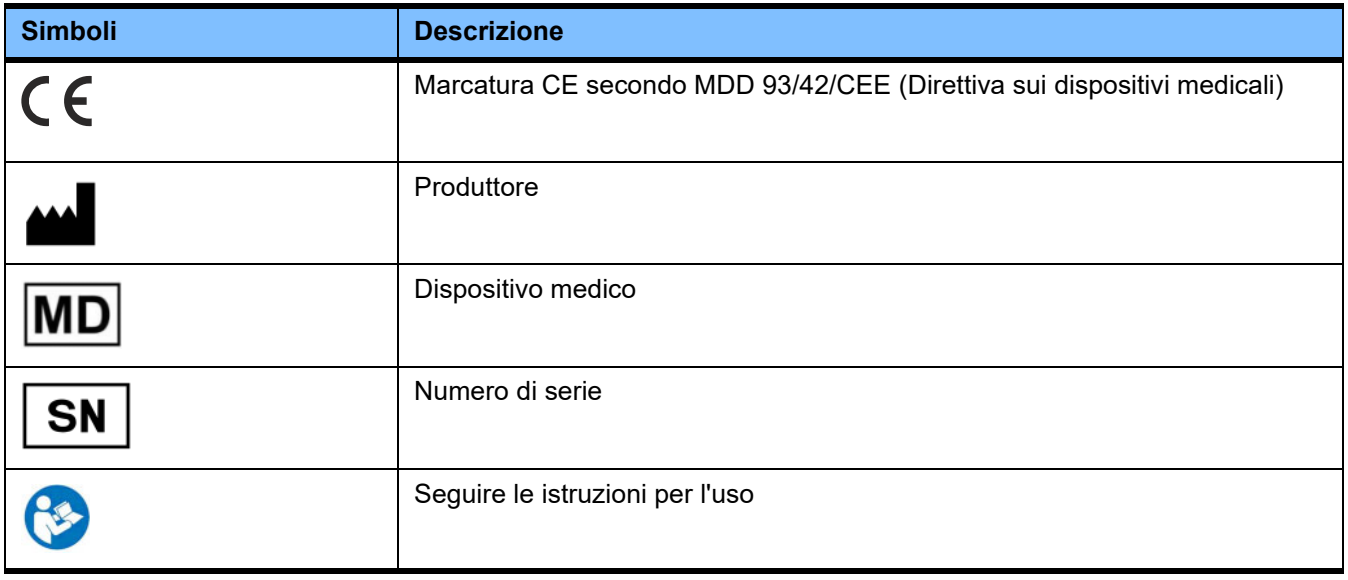

# **8 Glossario**

Questo glossario è un elenco di termini e acronimi utilizzati di frequente nella presente documentazione. Ciascuno di questi termini viene brevemente spiegato.

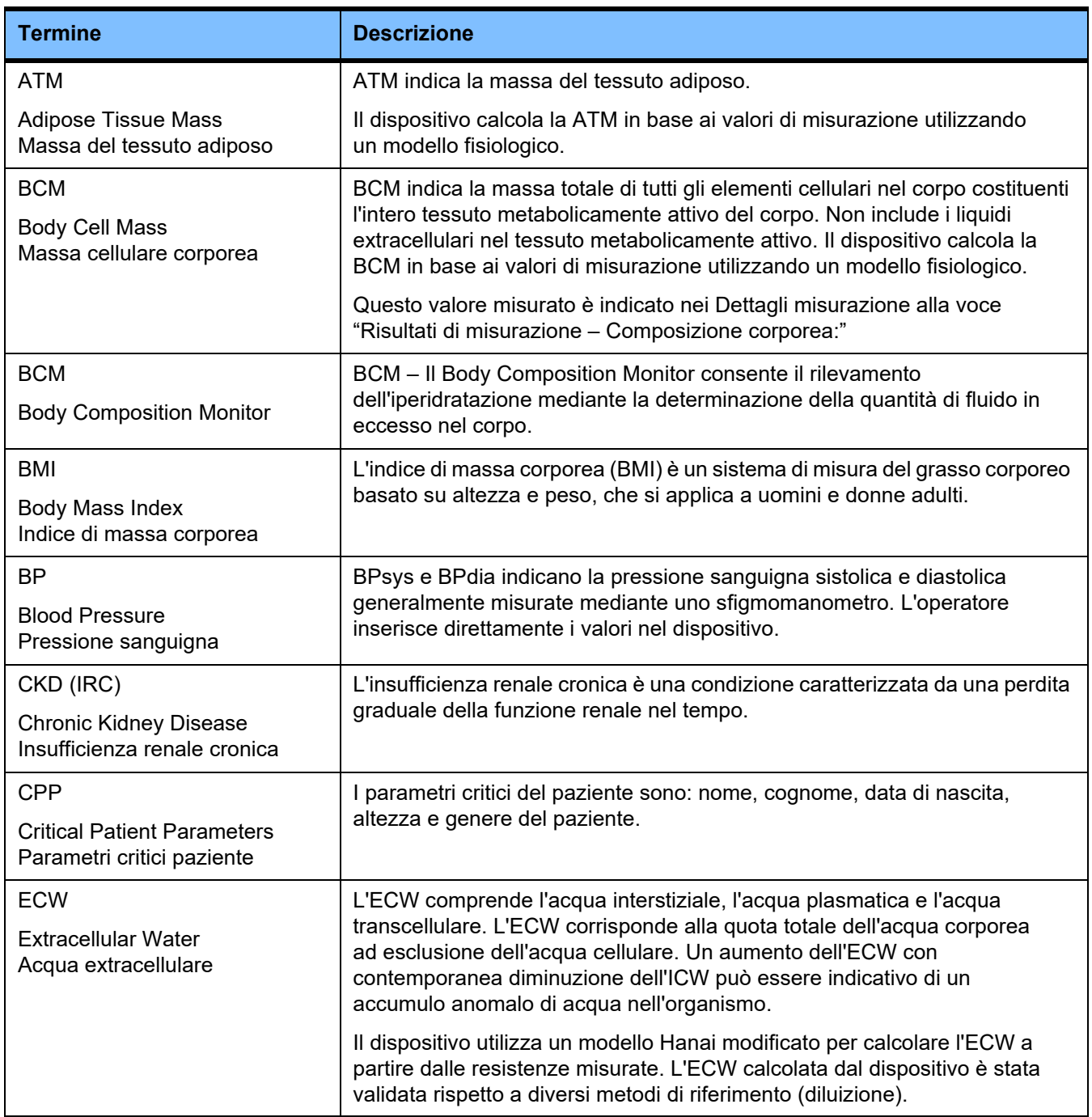

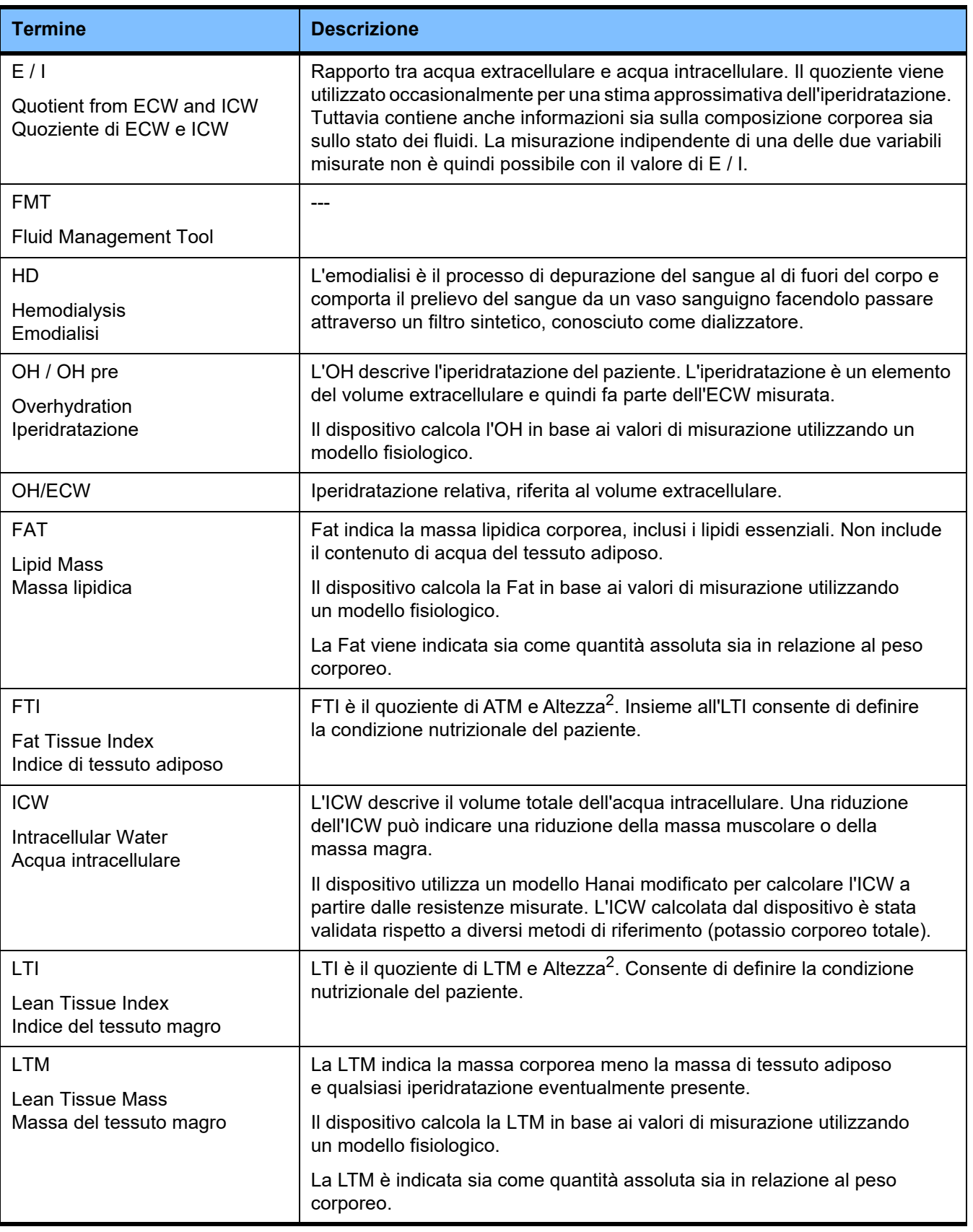

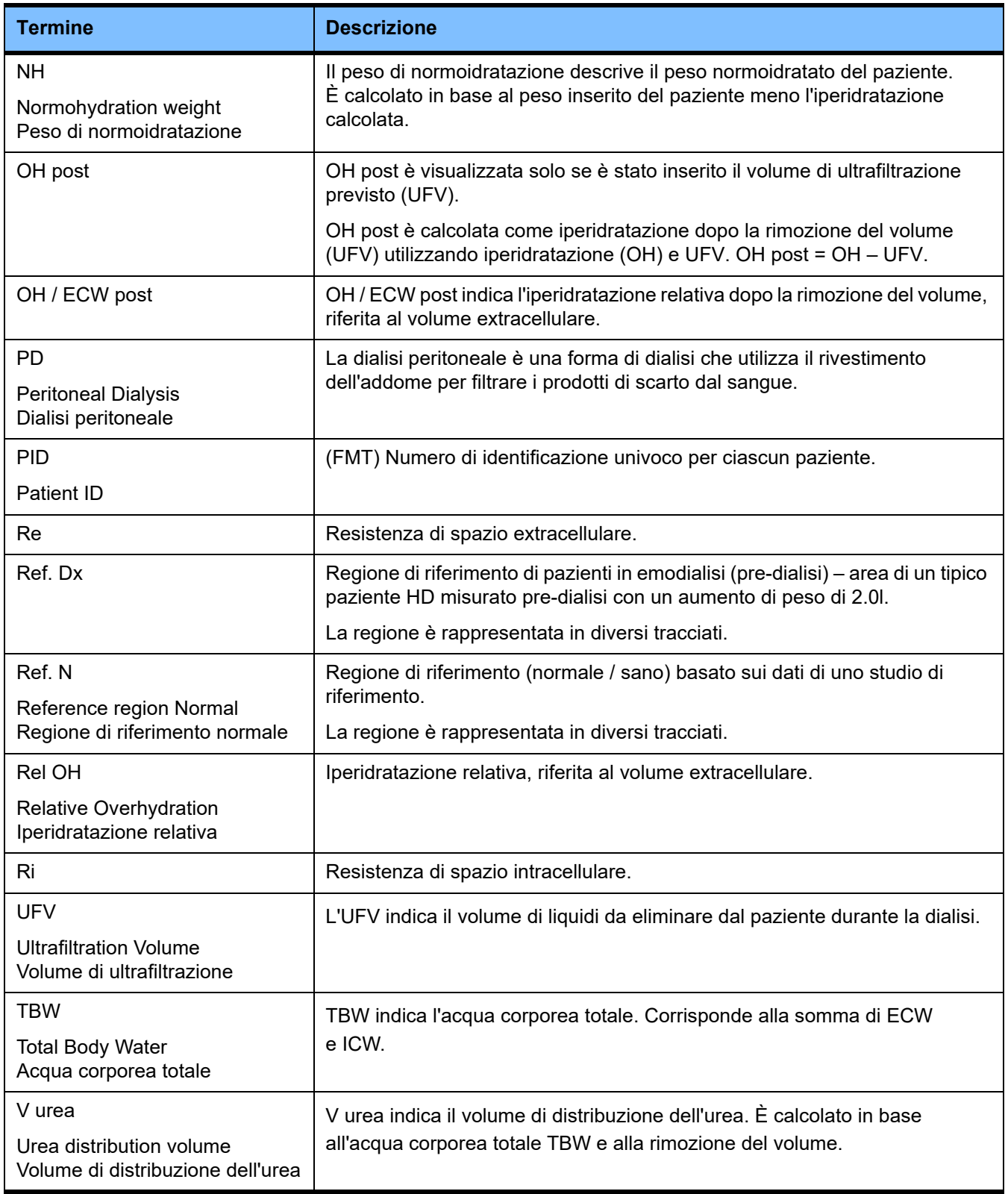

# **9 Appendice**

# **9.1 Certificati**

Il servizio di assistenza locale può fornire su richiesta le versioni dei certificati CE attualmente in vigore.

# **9.2 Descrizione interfaccia CSV di esportazione da FMT**

Nel capitolo seguente sono descritti la struttura e il contenuto di esportazione in formato CSV da FMT 4.2. Per informazioni su come creare un'esportazione in formato CSV [\(vedere capitolo 4.2 a pagina 25\)](#page-24-0)

#### **Struttura**

La struttura di un file CSV esportato da FMT 4.2 è indipendente dal contesto culturale. Ciò significa che, indipendentemente dalle impostazioni di lingua selezionate per il sistema operativo, si ottiene sempre un file strutturato nel modo seguente:

- Ogni riga è un record di dati
- Ogni record è composto da diversi campi separati da virgole
- Ogni campo è scritto tra virgolette
- Se un campo è costituito da più di una voce, le voci sono separate da ";"
- La prima riga del file CSV identifica il descrittore/identificatore per ciascun campo di un record di dati ed è strutturata in campi separati da virgole senza essere scritta tra virgolette

#### **Esempio**

Nome, Date di nascita, Via, Città, Telefono, Gruppo

"John Doe","2000/02/20","Sample Drive 6412","Los Angeles, CA","12345-6","Sunday;Monday;Guest Patient"

#### **Contenuto**

Nella tabella seguente si trovano i campi che fanno parte dell'esportazione di FMT in formato CSV. Sono presenti descrizioni per i campi in cui non è direttamente evidente la corrispondenza nella rappresentazione della GUI (interfaccia grafica) oppure in cui il campo ha un comportamento o un significato speciale.

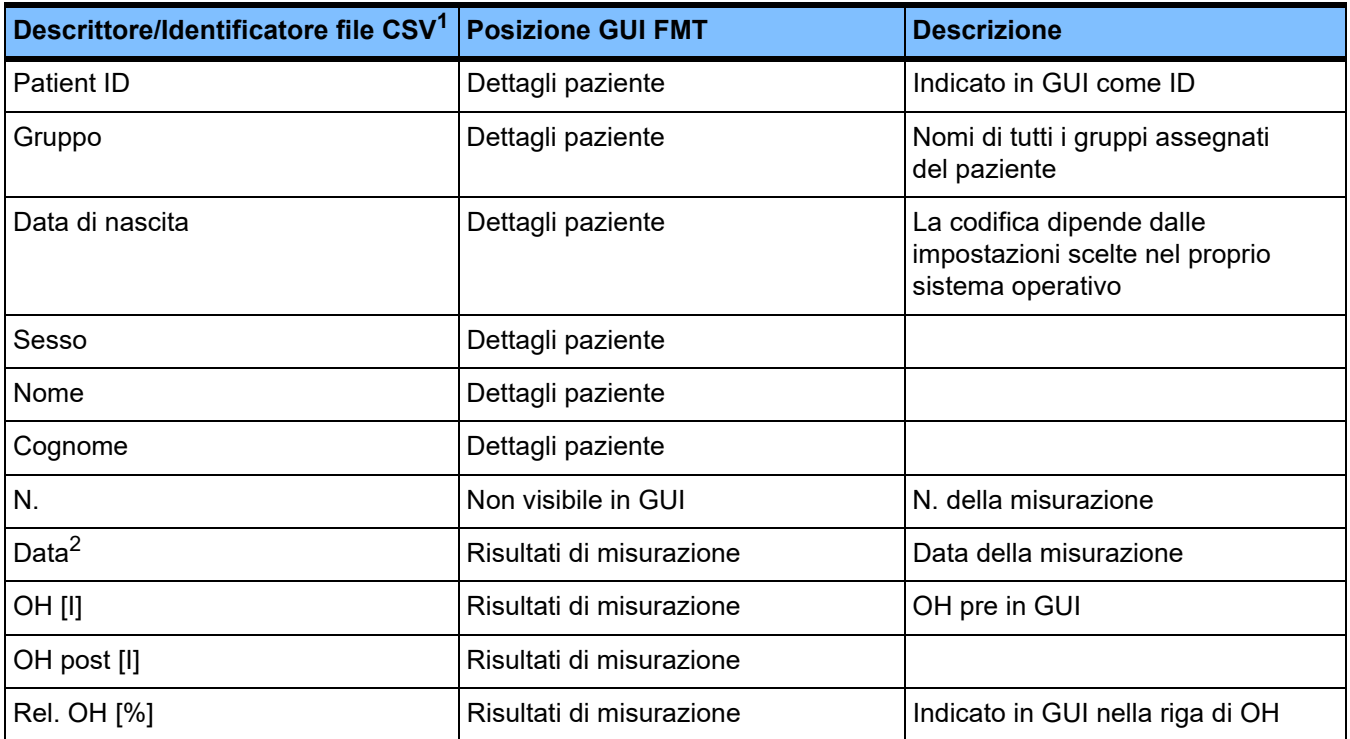

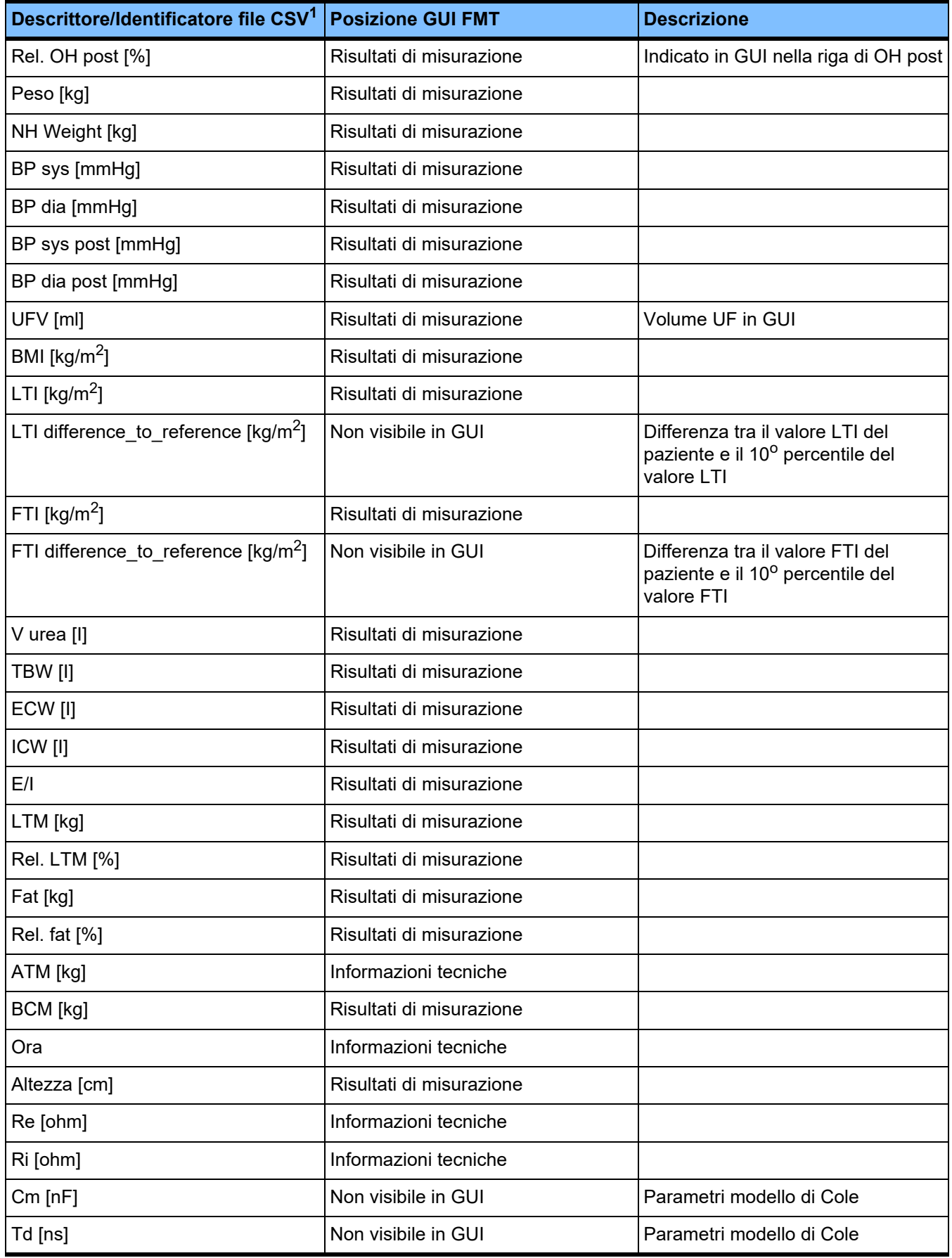

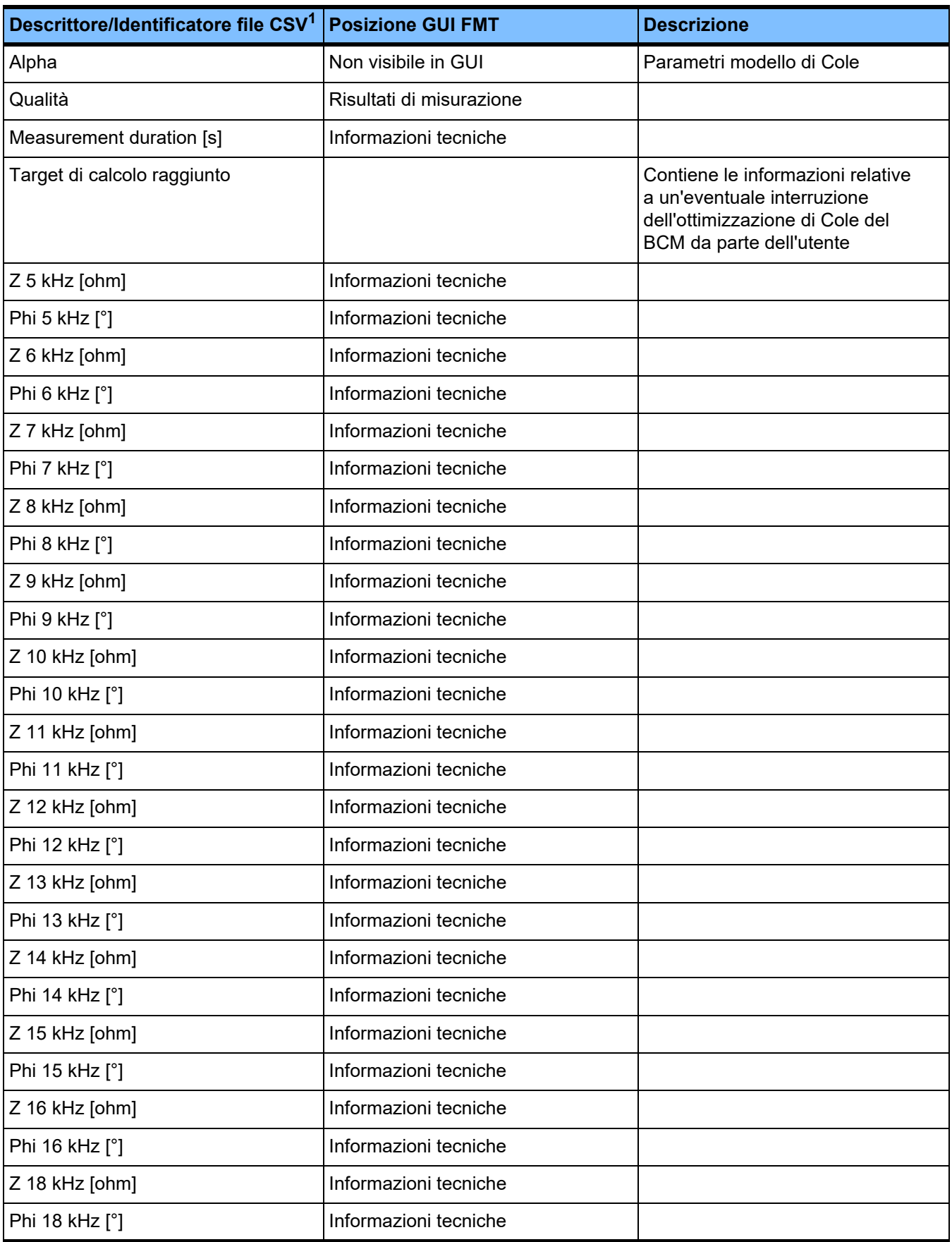

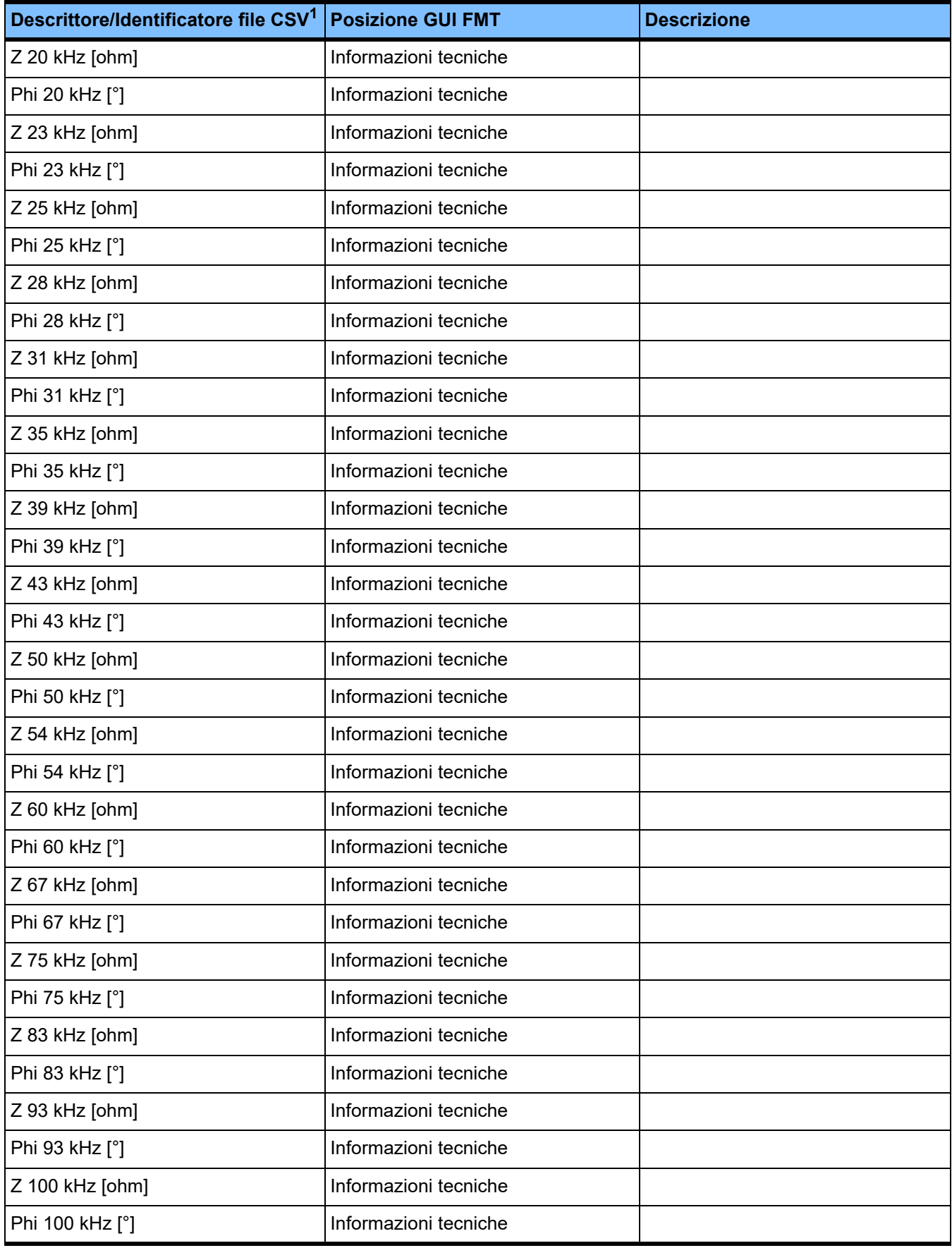

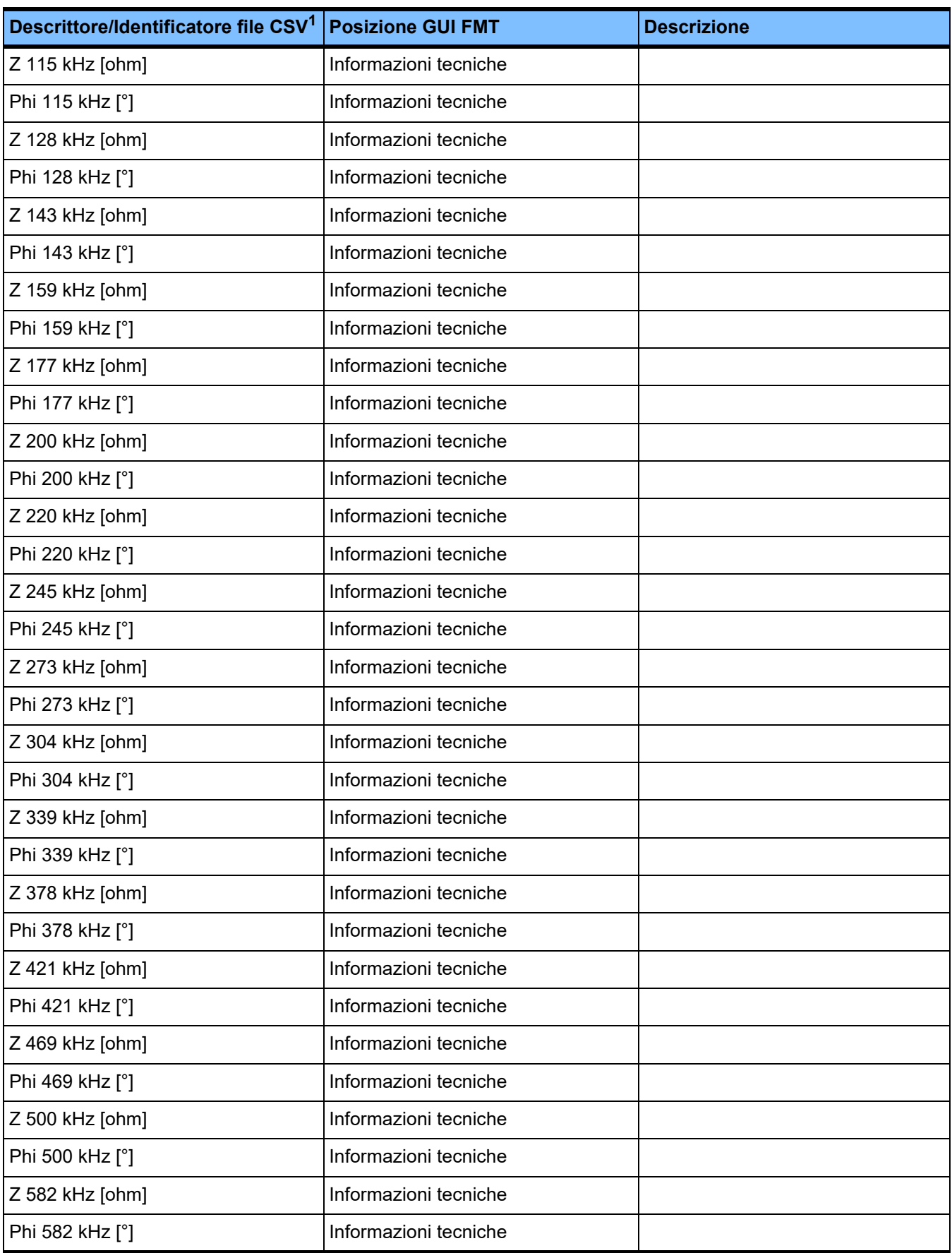

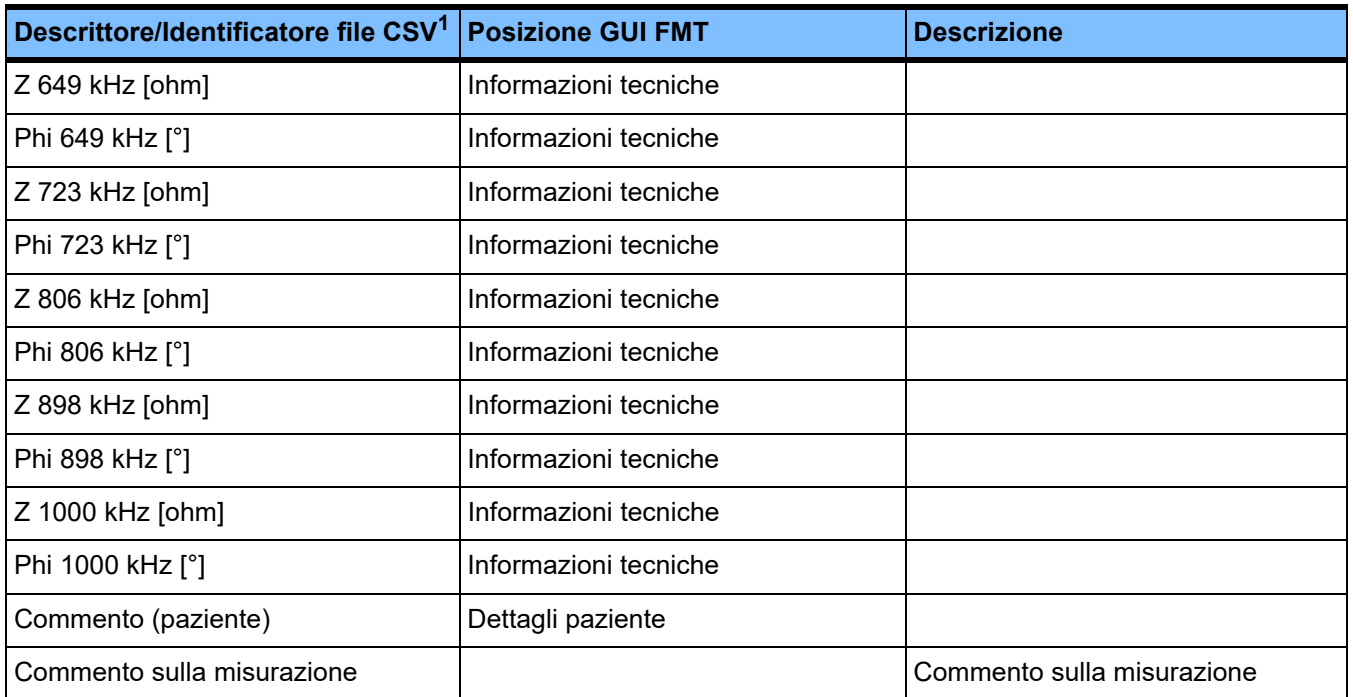

 $^{\text{1}}$  Si tenga in considerazione che alcuni identificatori possono essere tradotti nella lingua scelta in Selezione lingua dell'applicazione FMT con cui è stata creata l'esportazione.

 $^2$  Notare che il formato della data corrisponde al formato della data del sistema operativo installato nel PC in cui è stata creata l'esportazione.

# **9.3 FMT – "software libero"**

In addition to other software, the FMT contains "free software", which is subject to license conditions different from those of the proprietary software protected for Fresenius Medical Care and its licensors. In some cases, the license conditions of this free software provide Fresenius Medical Care with the authority to distribute the FMT only if the accompanying documentation contains special information and notes, supplies license conditions and/or provides the source code of this free software. Fresenius Medical Care meets these requirements by providing the copyright notices and notes contained in the section below. Please note that, if such information is printed in two languages, the English version prevails. However, the privileges granted by copyright according to the section below and the license text links contained there relating to this free software do not include the right to make modifications to the FMT and subsequently continue use of the FMT with these modifications. On the contrary, the medical device legislation prohibits any further operation of the FMT once the software it contains has been modified, because any medical device may only be operated in the form certified. In such cases, Fresenius Medical Care will no longer provide technical support for the device involved. In addition, such modifications and/or manipulations may result in the extinction of warranty claims against Fresenius Medical Care or other vendors of the FMT if this has caused or may have caused a problem. Any utilization of the free software contained in the FMT in a manner other than that required during proper operation of the device will solely be at your own risk. Please also note that the powers listed in the section below apply only to the "free software" mentioned there. Any other software contained in the FMT is protected by copyright for the benefit of Fresenius and their licensors and may be used only as intended for the FMT.

## **Apache log4net 2.0.8.0 - Apache License**

Apache log4net Copyright 2004-2015 The Apache Software Foundation

This product includes software developed at The Apache Software Foundation (http://www.apache.org/).

#### **Apache License**

Version 2.0, January 2004 http://www.apache.org/licenses/

#### TERMS AND CONDITIONS FOR USE, REPRODUCTION, AND DISTRIBUTION

1. Definitions.

"License" shall mean the terms and conditions for use, reproduction, and distribution as defined by Sections 1 through 9 of this document.

"Licensor" shall mean the copyright owner or entity authorized by the copyright owner that is granting the License.

"Legal Entity" shall mean the union of the acting entity and all other entities that control, are controlled by, or are under common control with that entity. For the purposes of this definition, "control" means (i) the power, direct or indirect, to cause the direction or management of such entity, whether by contract or otherwise, or (ii) ownership of fifty percent (50%) or more of the outstanding shares, or (iii) beneficial ownership of such entity.

"You" (or "Your") shall mean an individual or Legal Entity exercising permissions granted by this License.

"Source" form shall mean the preferred form for making modifications, including but not limited to software source code, documentation source, and configuration files.

"Object" form shall mean any form resulting from mechanical transformation or translation of a Source form, including but not limited to compiled object code, generated documentation, and conversions to other media types.

"Work" shall mean the work of authorship, whether in Source or Object form, made available under the License, as indicated by a copyright notice that is included in or attached to the work (an example is provided in the Appendix below).

"Derivative Works" shall mean any work, whether in Source or Object form, that is based on (or derived from) the Work and for which the editorial revisions, annotations, elaborations, or other modifications represent, as a whole, an original work of authorship. For the purposes of this License, Derivative Works shall not include works that remain separable from, or merely link (or bind by name) to the interfaces of, the Work and Derivative Works thereof.

"Contribution" shall mean any work of authorship, including the original version of the Work and any modifications or additions to that Work or Derivative Works thereof, that is intentionally submitted to Licensor for inclusion in the Work by the copyright owner or by an individual or Legal Entity authorized to submit on behalf of the copyright owner. For the purposes of this definition, "submitted" means any form of electronic, verbal, or written communication sent to the Licensor or its representatives, including but not limited to communication on electronic mailing lists, source code control systems, and issue tracking systems that are managed by, or on behalf of, the Licensor for the purpose of discussing and improving the Work, but excluding communication that is conspicuously marked or otherwise designated in writing by the copyright owner as "Not a Contribution."

"Contributor" shall mean Licensor and any individual or Legal Entity on behalf of whom a Contribution has been received by Licensor and subsequently incorporated within the Work.

2. Grant of Copyright License. Subject to the terms and conditions of this License, each Contributor hereby grants to You a perpetual, worldwide, non-exclusive, no-charge, royalty-free, irrevocable

copyright license to reproduce, prepare Derivative Works of, publicly display, publicly perform, sublicense, and distribute the Work and such Derivative Works in Source or Object form.

3. Grant of Patent License. Subject to the terms and conditions of this License, each Contributor hereby grants to You a perpetual, worldwide, non-exclusive, no-charge, royalty-free, irrevocable (except as stated in this section) patent license to make, have made, use, offer to sell, sell, import, and otherwise transfer the Work, where such license applies only to those patent claims licensable by such Contributor that are necessarily infringed by their Contribution(s) alone or by combination of their Contribution(s) with the Work to which such Contribution(s) was submitted. If You institute patent litigation against any entity (including a cross-claim or counterclaim in a lawsuit) alleging that the Work or a Contribution incorporated within the Work constitutes direct or contributory patent infringement, then any patent licenses granted to You under this License for that Work shall terminate as of the date such litigation is filed.

4. Redistribution. You may reproduce and distribute copies of the Work or Derivative Works thereof in any medium, with or without modifications, and in Source or Object form, provided that You meet the following conditions:

(a) You must give any other recipients of the Work or Derivative Works a copy of this License; and

(b) You must cause any modified files to carry prominent notices stating that You changed the files; and

(c) You must retain, in the Source form of any Derivative Works that You distribute, all copyright, patent, trademark, and attribution notices from the Source form of the Work, excluding those notices that do not pertain to any part of the Derivative Works; and

(d) If the Work includes a "NOTICE" text file as part of its distribution, then any Derivative Works that You distribute must include a readable copy of the attribution notices contained within such NOTICE file, excluding those notices that do not pertain to any part of the Derivative Works, in at least one of the following places: within a NOTICE text file distributed as part of the Derivative Works; within the Source form or documentation, if provided along with the Derivative Works; or, within a display generated by the Derivative Works, if and wherever such third-party notices normally appear. The contents of the NOTICE file are for informational purposes only and do not modify the License. You may add Your own attribution notices within Derivative Works that You distribute, alongside or as an addendum to the NOTICE text from the Work, provided that such additional attribution notices cannot be construed as modifying the License.

You may add Your own copyright statement to Your modifications and may provide additional or different license terms and conditions for use, reproduction, or distribution of Your modifications, or for any such Derivative Works as a whole, provided Your use, reproduction, and distribution of the Work otherwise complies with the conditions stated in this License.

5. Submission of Contributions. Unless You explicitly state otherwise, any Contribution intentionally submitted for inclusion in the Work by You to the Licensor shall be under the terms and conditions of this License, without any additional terms or conditions. Notwithstanding the above, nothing herein shall supersede or modify the terms of any separate license agreement you may have executed with Licensor regarding such Contributions.

6. Trademarks. This License does not grant permission to use the trade names, trademarks, service marks, or product names of the Licensor, except as required for reasonable and customary use in describing the origin of the Work and reproducing the content of the NOTICE file.

7. Disclaimer of Warranty. Unless required by applicable law or agreed to in writing, Licensor provides the Work (and each Contributor provides its Contributions) on an "AS IS" BASIS, WITHOUT WARRANTIES OR CONDITIONS OF ANY KIND, either express or implied, including, without limitation, any warranties or conditions of TITLE, NON-INFRINGEMENT, MERCHANTABILITY, or FITNESS FOR A PARTICULAR PURPOSE. You are solely responsible for determining the appropriateness of using or redistributing the Work and assume any risks associated with Your exercise of permissions under this License.

8. Limitation of Liability. In no event and under no legal theory, whether in tort (including negligence), contract, or otherwise, unless required by applicable law (such as deliberate and grossly negligent acts) or agreed to in writing, shall any Contributor be liable to You for damages, including any direct, indirect, special, incidental, or consequential damages of any character arising as a result of this License or out of the use or inability to use the Work (including but not limited to damages for loss of goodwill, work stoppage, computer failure or malfunction, or any and all other commercial damages or losses), even if such Contributor has been advised of the possibility of such damages.

9. Accepting Warranty or Additional Liability. While redistributing the Work or Derivative Works thereof, You may choose to offer, and charge a fee for, acceptance of support, warranty, indemnity, or other liability obligations and/or rights consistent with this License. However, in accepting such obligations, You may act only on Your own behalf and on Your sole responsibility, not on behalf of any other Contributor, and only if You agree to indemnify, defend, and hold each Contributor harmless for any liability incurred by, or claims asserted against, such Contributor by reason of your accepting any such warranty or additional liability.

#### END OF TERMS AND CONDITIONS

APPENDIX: How to apply the Apache License to your work.

To apply the Apache License to your work, attach the following boilerplate notice, with the fields enclosed by brackets "[]" replaced with your own identifying information. (Don't include the brackets!) The text should be enclosed in the appropriate comment syntax for the file format. We also recommend that a file or class name and description of purpose be included on the same "printed page" as the copyright notice for easier identification within third-party archives.

Copyright [yyyy] [name of copyright owner]

Licensed under the Apache License, Version 2.0 (the "License"); you may not use this file except in compliance with the License. You may obtain a copy of the License at

http://www.apache.org/licenses/LICENSE-2.0

Unless required by applicable law or agreed to in writing, software distributed under the License is distributed on an "AS IS" BASIS, WITHOUT WARRANTIES OR CONDITIONS OF ANY KIND, either express or implied. See the License for the specific language governing permissions and limitations under the License.

## **Caliburn.Micro v3.2.0.0 - The MIT License (MIT)**

Copyright (c) 2010 Blue Spire Consulting, Inc.

Permission is hereby granted, free of charge, to any person obtaining a copy of this software and associated documentation files (the "Software"), to deal in the Software without restriction, including without limitation the rights to use, copy, modify, merge, publish, distribute, sublicense, and/or sell copies of the Software, and to permit persons to whom the Software is furnished to do so, subject to the following conditions:

The above copyright notice and this permission notice shall be included in all copies or substantial portions of the Software.

THE SOFTWARE IS PROVIDED "AS IS", WITHOUT WARRANTY OF ANY KIND, EXPRESS OR IMPLIED, INCLUDING BUT NOT LIMITED TO THE WARRANTIES OF MERCHANTABILITY, FITNESS FOR A PARTICULAR PURPOSE AND NONINFRINGEMENT. IN NO EVENT SHALL THE AUTHORS OR COPYRIGHT HOLDERS BE LIABLE FOR ANY CLAIM, DAMAGES OR OTHER LIABILITY, WHETHER IN AN ACTION OF CONTRACT, TORT OR OTHERWISE, ARISING FROM, OUT OF OR IN CONNECTION WITH THE SOFTWARE OR THE USE OR OTHER DEALINGS IN THE SOFTWARE.

## **Automapper 9.0.0 – The MIT License (MIT)**

Copyright (c) 2010 Jimmy Bogard

Permission is hereby granted, free of charge, to any person obtaining a copy of this software and associated documentation files (the "Software"), to deal in the Software without restriction, including without limitation the rights to use, copy, modify, merge, publish, distribute, sublicense, and/or sell copies of the Software, and to permit persons to whom the Software is furnished to do so, subject to the following conditions:

The above copyright notice and this permission notice shall be included in all copies or substantial portions of the Software.

THE SOFTWARE IS PROVIDED "AS IS", WITHOUT WARRANTY OF ANY KIND, EXPRESS OR IMPLIED, INCLUDING BUT NOT LIMITED TO THE WARRANTIES OF MERCHANTABILITY, FITNESS FOR A PARTICULAR PURPOSE AND NONINFRINGEMENT. IN NO EVENT SHALL THE AUTHORS OR COPYRIGHT HOLDERS BE LIABLE FOR ANY CLAIM, DAMAGES OR OTHER LIABILITY, WHETHER IN AN ACTION OF CONTRACT, TORT OR OTHERWISE, ARISING FROM, OUT OF OR IN CONNECTION WITH THE SOFTWARE OR THE USE OR OTHER DEALINGS IN THE SOFTWARE.